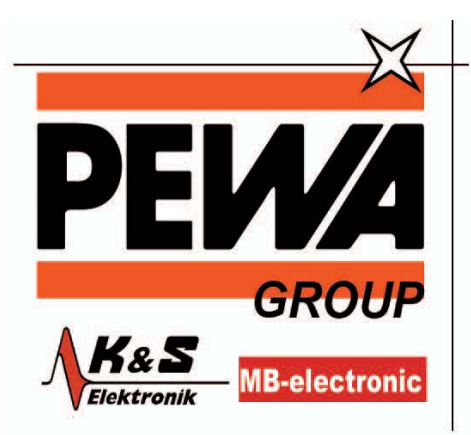

**PEWA Messtechnik GmbH** 

Weidenweg 21 58239 Schwerte

Tel.: 02304-96109-0 Fax: 02304-96109-88 E-Mail: info@pewa.de Homepage : www.pewa .de

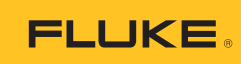

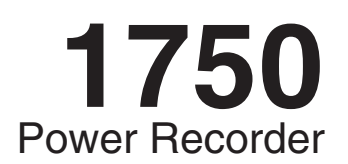

Bedienungsanleitung

October 2006 Rev. 3, 11/10 (German) © 2006-2010 Fluke Corporation. All rights reserved. Specifications are subject to change without notice. All product names are trademarks of their respective companies.

#### **BEFRISTETE GARANTIEBESTIMMUNGEN UND HAFTUNGSBESCHRÄNKUNG**

Fluke gewährleistet, dass jedes Fluke-Produkt unter normalem Gebrauch und Service frei von Material- und Fertigungsdefekten ist. Die Garantiedauer beträgt 1 Jahr ab Lieferdatum. Ersatzteile, Produktreparaturen und Servicearbeiten haben eine Garantie von 90 Tagen. Diese Garantie wird ausschließlich dem Ersterwerber bzw. dem Endverbraucher, der das betreffende Produkt von einer von Fluke autorisierten Verkaufsstelle erworben hat, geleistet und erstreckt sich nicht auf Sicherungen, Einwegbatterien oder irgendwelche anderen Produkte, die nach dem Ermessen von Fluke unsachgemäß verwendet, verändert, vernachlässigt, verunreinigt, durch Unfälle beschädigt oder abnormalen Betriebsbedingungen oder einer unsachgemäßen Handhabung ausgesetzt wurden. Fluke garantiert für einen Zeitraum von 90 Tagen, dass die Software im Wesentlichen in Übereinstimmung mit den einschlägigen Funktionsbeschreibungen funktioniert und dass diese Software auf fehlerfreien Datenträgern gespeichert wurde. Fluke übernimmt jedoch keine Garantie dafür, dass die Software fehlerfrei ist und störungsfrei arbeitet.

Von Fluke autorisierte Verkaufsstellen dürfen diese Garantie ausschließlich für neue und nicht benutzte, an Endverbraucher verkaufte Produkte leisten. Die Verkaufsstellen sind jedoch nicht dazu berechtigt, diese Garantie im Namen von Fluke zu verlängern, auszudehnen oder in irgendeiner anderen Weise abzuändern. Der Käufer hat nur dann das Recht, aus der Garantie abgeleitete Unterstützungsleistungen in Anspruch zu nehmen, wenn das Produkt bei einer von Fluke autorisierten Vertriebsstelle erworben oder der jeweils geltende internationale Preis gezahlt wurde. Fluke behält sich das Recht vor, dem Käufer Einfuhrgebühren für Ersatzteile in Rechnung zu stellen, falls der Käufer das Produkt nicht in dem Land zur Reparatur einsendet, in dem er das Produkt ursprünglich erworben hat.

Die Garantieverpflichtung von Fluke beschränkt sich darauf, dass Fluke nach eigenem Ermessen den Kaufpreis ersetzt oder aber das defekte Produkt unentgeltlich repariert oder austauscht, wenn dieses Produkt innerhalb der Garantiefrist einem von Fluke autorisierten Servicezentrum zur Reparatur übergeben wird.

Um die Garantieleistung in Anspruch zu nehmen, wenden Sie sich bitte an das nächstgelegene von Fluke autorisierte Servicezentrum, um Rücknahmeinformationen zu erhalten, und senden Sie dann das Produkt mit einer Beschreibung des Problems und unter Vorauszahlung von Fracht- und Versicherungskosten (FOB-Bestimmungsort) an das nächstgelegene von Fluke autorisierte Servicezentrum. Fluke übernimmt keine Haftung für Transportschäden. Im Anschluss an die Reparatur wird das Produkt unter Vorauszahlung der Frachtkosten (Frachtfrei-Bestimmungsort) an den Käufer zurückgesandt. Wenn Fluke feststellt, dass der Defekt auf Vernachlässigung, unsachgemäße Handhabung, Verunreinigung, Veränderungen am Gerät, einen Unfall oder auf anormale Betriebsbedingungen, einschließlich durch außerhalb der für das Produkt spezifizierten Belastbarkeit verursachter Überspannungsfehler oder normaler Abnutzung mechanischer Komponenten, zurückzuführen ist, wird Fluke dem Erwerber einen Voranschlag der Reparaturkosten zukommen lassen und erst die Zustimmung des Erwerbers einholen, bevor die Arbeiten in Angriff genommen werden. Nach der Reparatur wird das Produkt unter Vorauszahlung der Frachtkosten an den Käufer zurückgeschickt, und es werden dem Käufer die Reparaturkosten und die Versandkosten (Frachtfrei-Versandort) in Rechnung gestellt.

DIE VORSTEHENDEN GARANTIEBESTIMMUNGEN STELLEN DEN EINZIGEN UND ALLEINIGEN RECHTSANSPRUCH AUF SCHADENERSATZ DES KÄUFERS DAR UND GELTEN AUSSCHLIESSLICH UND AN STELLE ALLER ANDEREN VERTRAGLICHEN ODER GESETZLICHEN GEWÄHRLEISTUNGSPFLICHTEN, EINSCHLIESSLICH - JEDOCH NICHT DARAUF BESCHRÄNKT - DER GESETZLICHEN GEWÄHRLEISTUNG DER MARKTFÄHIGKEIT UND DER EIGNUNG FÜR EINEN BESTIMMTEN ZWECK. FLUKE ÜBERNIMMT KEINE HAFTUNG FÜR SPEZIELLE, MITTELBARE, NEBEN- ODER FOLGESCHÄDEN ODER ABER VERLUSTE, EINSCHLIESSLICH DES VERLUSTS VON DATEN, UNABHÄNGIG VON DER URSACHE ODER THEORIE.

In einigen Ländern ist die Begrenzung einer gesetzlichen Gewährleistung und der Ausschluss oder die Begrenzung von Begleit- oder Folgeschäden nicht zulässig, sodass die oben genannten Einschränkungen und Ausschlüsse möglicherweise nicht für jeden Käufer gelten. Sollte eine Klausel dieser Garantiebestimmungen von einem zuständigen Gericht oder einer anderen Entscheidungsinstanz für unwirksam oder nicht durchsetzbar befunden werden, so bleiben die Wirksamkeit oder Durchsetzbarkeit anderer Klauseln dieser Garantiebestimmungen von einem solchen Spruch unberührt.

> Fluke Corporation P.O. Box 9090 Everett, WA 98206-9090 **USA**

Fluke Europe B.V. P.O. Box 1186 5602 BD Eindhoven Niederlande

11/99

Zur Registrierung der Software register.fluke.com besuchen.

# **Inhaltsverzeichnis**

#### **Titel**

#### **Seite**

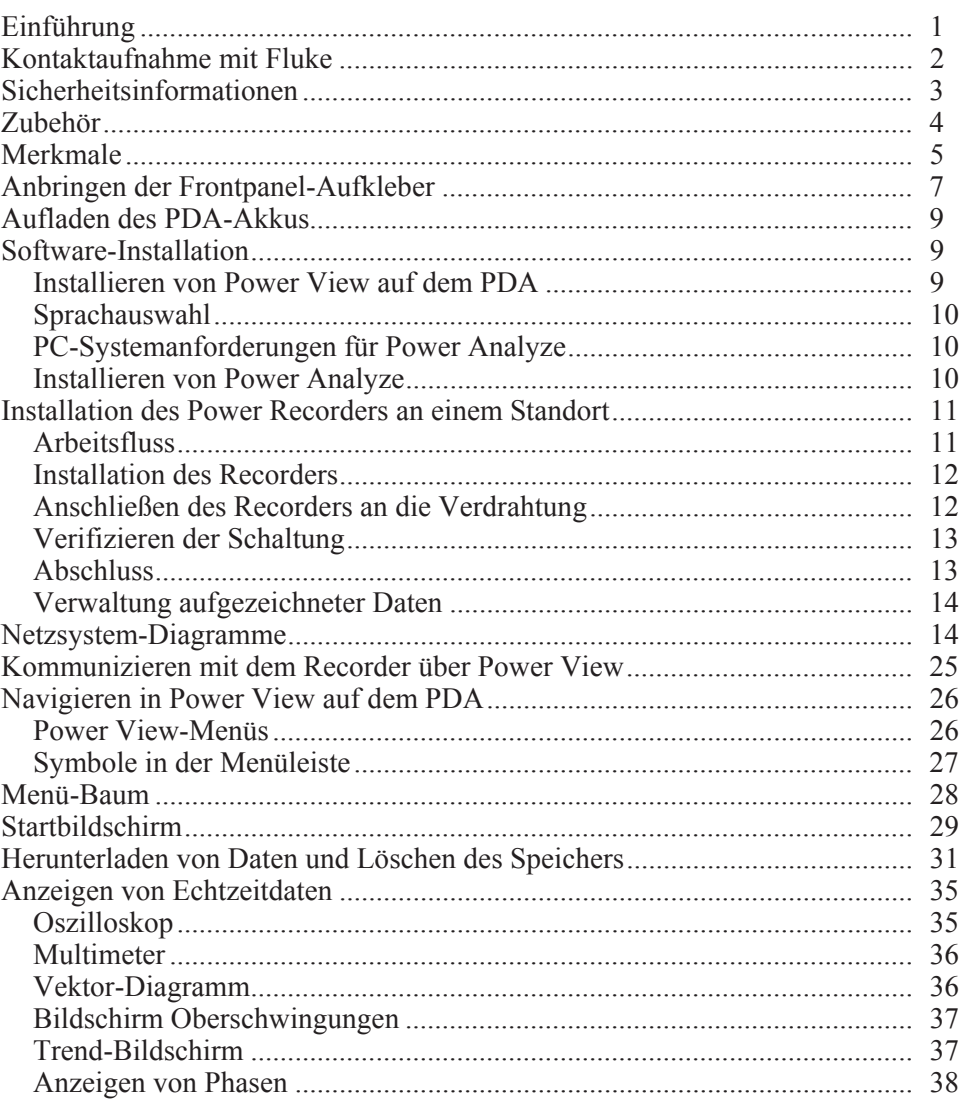

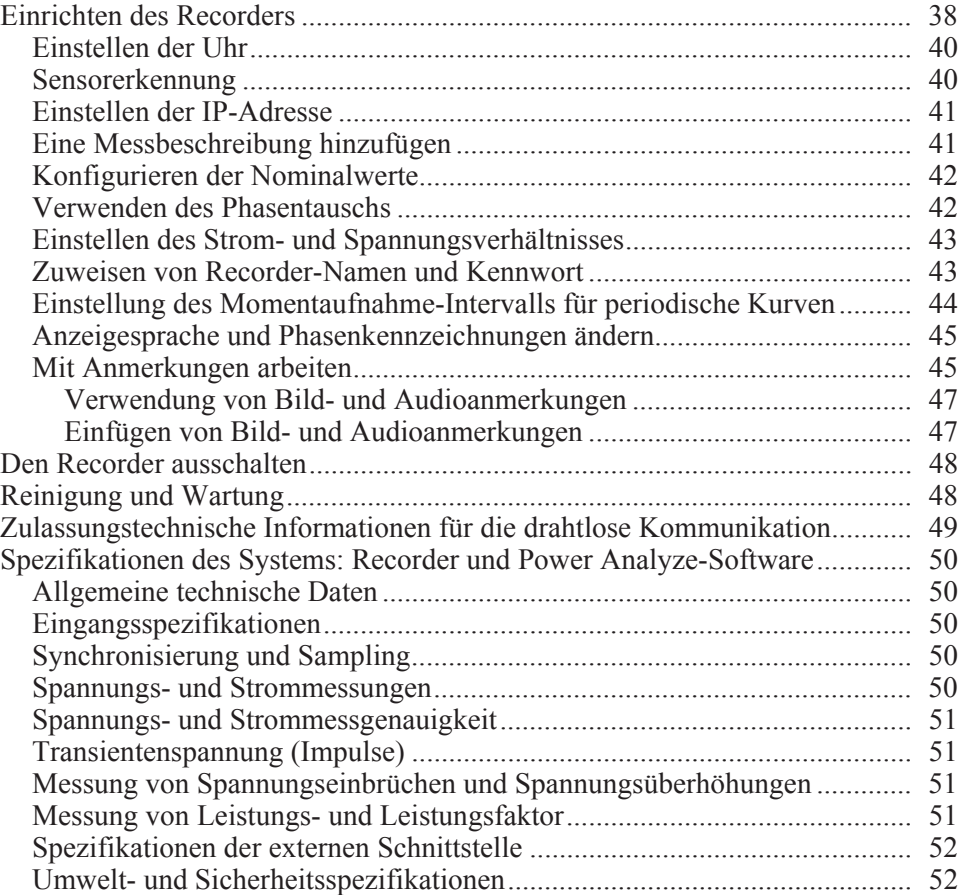

# **Tabellen**

#### **Tabelle**

#### **Titel**

#### **Seite**

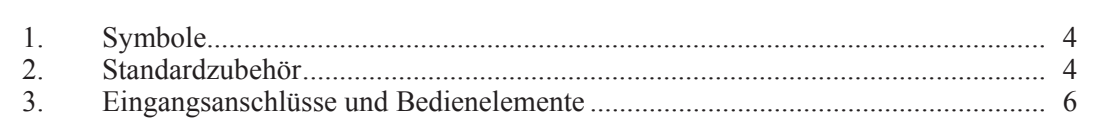

# Abbildungsverzeichnis

#### **Abbildung**

#### **Titel**

#### **Seite**

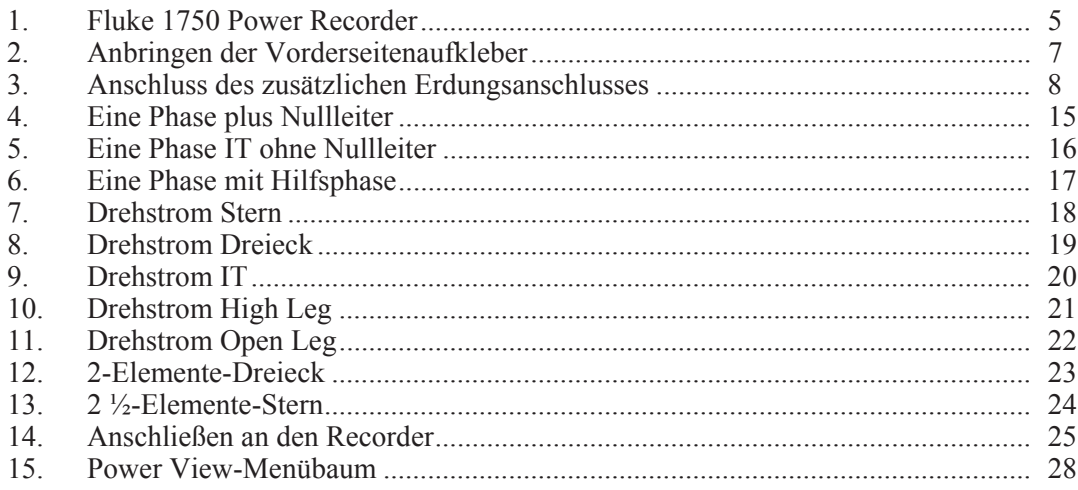

## *1750 Power Recorder*

## *Einführung*

Der Fluke 1750 Power Recorder ist ein umfassendes und dennoch bedienerfreundliches System zum Analysieren der Netzqualität. Der 1750 Power Recorder, hiernach einfach "Recorder" oder "Produkt" genannt, besteht aus einem Netzqualitätsmessgerät, einem drahtlosen PDA (Personal Digital Assistant) zur Steuerung und Einrichtung sowie einer leistungsfähigen, aber benutzerfreundlichen PC-Anwendung (Power Analyze) Zum Lieferumfang gehören vier 400-A-Stromsensoren als Standardzubehör (nicht in Basisversion enthalten). Es ist eine Vielzahl von flexiblen Stromsensoren und Stromzangen von Fluke erhältlich.

Zu den wichtigsten Merkmalen des 1750 Power Recorders gehören:

• Kein PC für die Einrichtung erforderlich.

Bei Verwendung des zum Lieferumfang gehörenden Wireless-PDA (Personal Digital Assistant) als Steuergerät können ohne Verwendung eines PCs der Recorder konfiguriert, Schaltungsprobleme behoben, Daten als Vorschau betrachtet und die aufgezeichneten Daten heruntergeladen werden. Heruntergeladene Daten werden auf der im 1750 eingesteckten SD-Speicherkarte gespeichert, nicht auf dem PDA. Die Reichweite des PDA mit dem Wireless-Link beträgt ungefähr 5 Meter vom Recorder. Die Reichweite hängt von der elektrischen Interferenz in der Umgebung ab.

• Vereinfachte Messleitungsverbindungen zum Stromnetz.

Einfach einen Spannungssensor an den Leiter jeder Phase anschließen, die aufgezeichnet werden soll. An den Stromeingängen erkennt der Recorder automatisch den Typ des angeschlossenen Sensors. Der Recorder konfiguriert dann das Messsystem gemäß dem verwendeten Stromsensor.

- Verbindungsdiagramme für die unterstützten Stromnetzkonfigurationen (Dreieck, Stern und andere) erscheinen auf dem PDA-Steuergerät. Sobald Verbindungen hergestellt sind, können auf dem PDA Echtzeitmessungen und ein Zeigerdiagramm zur Bestätigung der Verbindungen angezeigt werden. Wenn ein Phasenkanal falsch verdrahtet ist, kann die Phase durch Ändern einer internen Recorder-Einstellung mit dem PDA und anschließender Kontrolle auf korrekte Messwerte auf einen anderen Kanal verschoben werden.
- Eingebaute USV (unterbrechungsfreie Stromversorgung)

Ein interner NiMH-Akku (Nickel-Metall-Hybrid) und ein Ladesystem gewährleisten die kontinuierliche Datenaufzeichnung bei Stromausfällen bis zu 5 Minuten.

• Automatische Störungserfassung

Der Recorder verwendet eine automatische, selbstlernende Schwellenwertroutine, was bedeutet, dass vor Aufzeichnungsbeginn keine Ereignisschwellenwerte eingestellt werden müssen. Netzqualitätsereignisse (Störungen) können nach deren Erfassung mit der Software Power Analyze auf einem PC erkannt und angezeigt werden. Schwellenwerte für Ereignisse werden definiert, nachdem Daten auf dem PC gespeichert wurden. In der Software wird dies "Ereignis Detektor" genannt. Dabei werden keine permanenten Änderungen an der Datendatei durchgeführt, sodass ohne Risiko eines Datenverlusts nachträglich mit verschiedenen Schwellenwerten experimentiert werden kann.

Mit diesen Funktionen und Merkmalen ist wenig Aufwand erforderlich, um die Aufzeichnung der Daten zur Durchführung von Netzqualitätsanalysen einzurichten und zu starten. Falls aufgezeichnete Daten eingehend analysiert werden sollen, die später in diesem Handbuch beschriebenen Verfahren zum Übertragen der Daten vom Recorder auf den PDA und letztlich auf einen PC beiziehen. Daten können mit Power Analyze auf einem PC analysiert werden. Die zum Lieferumfang des Recorders gehörende Produkt-CD enthält die Software Power Analyze mit umfassender Online-Hilfe.

## *Kontaktaufnahme mit Fluke*

Wählen Sie eine der folgenden Telefonnummern, um Fluke zu kontaktieren:

- Technischer Support USA: 1-800-44-FLUKE (1-800-443-5853)
- Kalibrierung/Instandsetzung USA: 1-888-99-FLUKE (1-888-993-5853)
- Kanada: 1-800-36-FLUKE (1-800-363-5853)
- Europa:  $+31-402-675-200$
- Japan: +81-3-3434-0181
- Singapur: +65-738-5655
- Weltweit: +1-425-446-5500

Oder die Website von Fluke unter www.fluke.com besuchen.

Zur Produktregistrierung http://register.fluke.com besuchen.

Die neuesten Handbücher sind unter http://us.fluke.com/usen/support/manuals erhältlich.

Zur Kontaktaufnahme mit Technischer Kundendienst: fpqsupport@fluke.com oder 888- 257-9897

## *Sicherheitsinformationen*

Für vollständige Normenübereinstimmung siehe Abschnitt "Spezifikationen". Tabelle 1 enthält Symbole, die am Recorder und in diesem Handbuch verwendet werden.

## 87 **Warnung**

**Zur Vermeidung von Stromschlag, Brand oder Verletzungen sind folgende Hinweise zu beachten:** 

- **Alle Anweisungen sorgfältig durchlesen.**
- **Nicht allein arbeiten.**
- **Das Produkt nicht in der Nähe von explosiven Gasen, Dämpfen oder in dunstigen oder feuchten Umgebungen verwenden.**
- **Nur isolierte Stromsensoren, Messleitungen und Adapter verwenden, wie im Lieferumfang des Produkts enthalten.**
- **Vor Verwendung des Produkts das Gehäuse untersuchen. Nach Rissen oder herausgebrochenem Kunststoff suchen. Insbesondere auf die Isolierung um die Buchsen herum achten.**
- **Alle Messfühler, Messleitungen und sämtliches Zubehör entfernen, die nicht für die Messung erforderlich sind.**
- **Es muss sichergestellt werden, dass der Erdleiter des Netzkabels mit Schutzerde verbunden ist. Durch eine Unterbrechung der Schutzerde kann eine Spannung am Gehäuse anliegen, die tödlich sein kann.**
- **Nur Messfühler, Messleitungen und Zubehör verwenden, die dieselbe Messkreiskategorie, Spannung und Nennstromstärken wie das Produkt aufweisen.**
- **Keine unisolierten Metall-BNC- oder Bananen-Stecker verwenden.**
- **Keine Metallobjekte in die Anschlüsse einführen.**
- **Das Produkt nicht verwenden, wenn seine Abdeckung entfernt oder das Gehäuse offen ist. Es könnte zum Kontakt mit gefährlichen Spannungen kommen.**
- **Das Produkt enthält keine vom Benutzer auswechselbaren Teile. Das Produkt von einem zugelassenen Techniker reparieren lassen.**
- **Das Produkt nur gemäß Spezifikation verwenden, da andernfalls der vom Produkt gebotene Schutz nicht gewährleistet werden kann.**

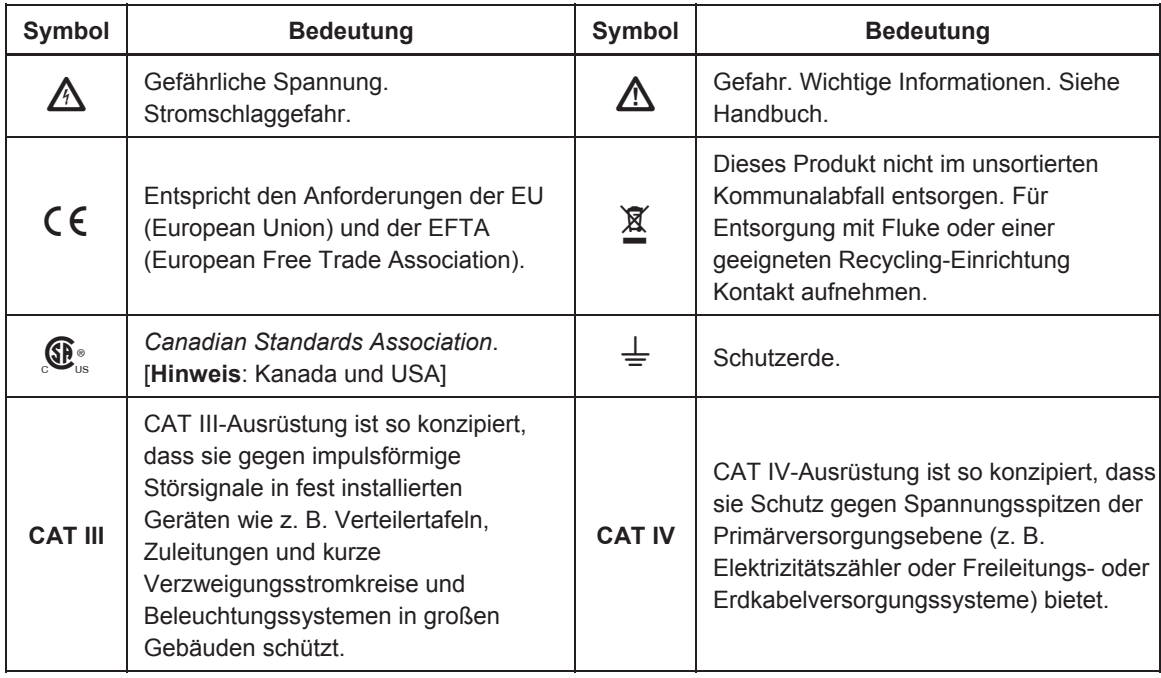

#### **Tabelle 1. Symbole**

## *Zubehör*

Tabelle 2 beschreibt das Standardzubehör, das zum Lieferumfang des Recorders gehört.

#### **Tabelle 2. Standardzubehör**

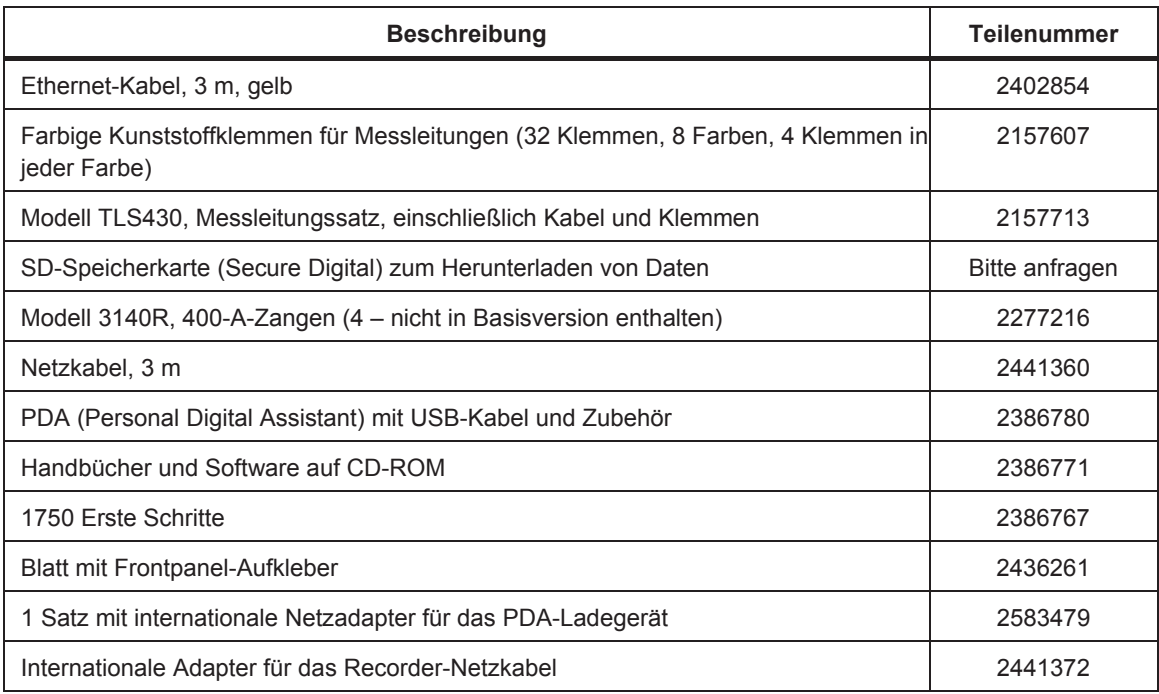

Außerdem kann das folgende optionale Zubehör bestellt werden. Weitere Informationen zum Zubehör sind unter *Kontaktaufnahme mit Fluke* weiter vorne in diesem Handbuch zu finden. Die aktuelle Liste ist immer unter www.fluke.com zu finden.

- Tragetasche
- Transportkoffer
- Sicherheitskabel
- Ethernet-Ersatzkabelsatz
- Verschiedene Stromsensoren
- Ersatz-Spannungsleitungssatz
- Stromwandlerzange (3005R)
- Flexi-Stromwandler (3110, 3210, 3310, 3312)
- Schnittstellen- und Verlängerungskabel 3570 CT-Kabel

## *Merkmale*

Die Vorderseite des Recorders ist in Abbildung 1 abgebildet und in Tabelle 3 beschrieben.

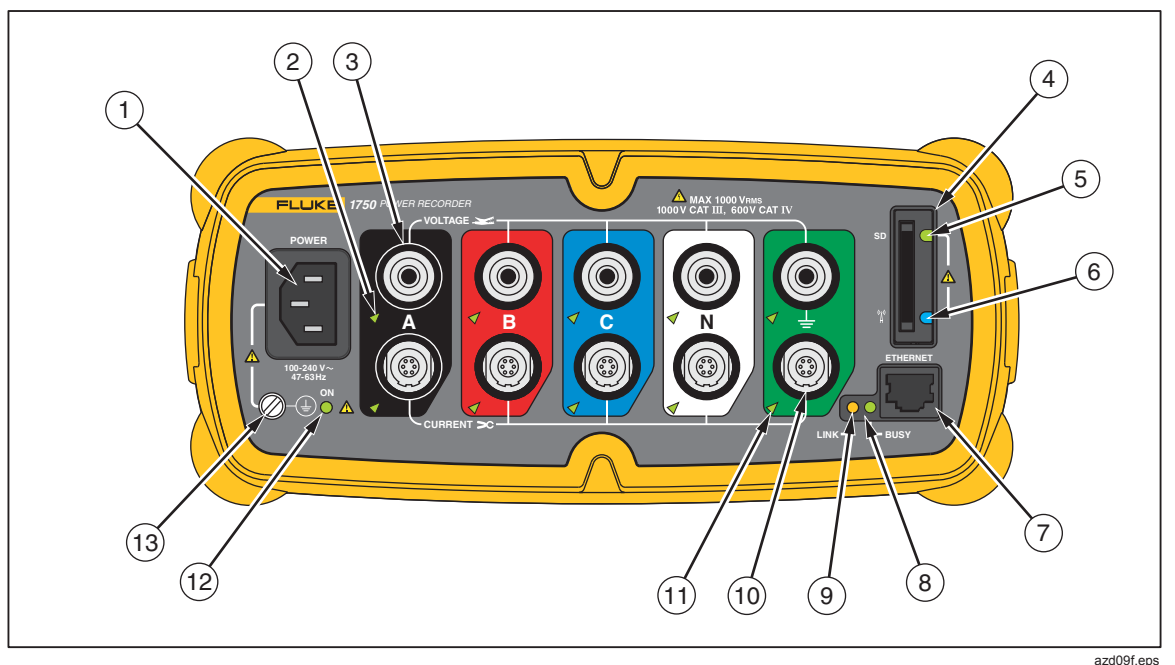

**Abbildung 1. Fluke 1750 Power Recorder** 

#### 7 **Vorsicht**

**Wenn der zusätzliche Erdungsanschluss und die Netzkabelschutzerde an verschiedene Erdungspotentiale angeschlossen sind, entsteht dadurch eine Erdschleife, die den Recorder beschädigen kann.** 

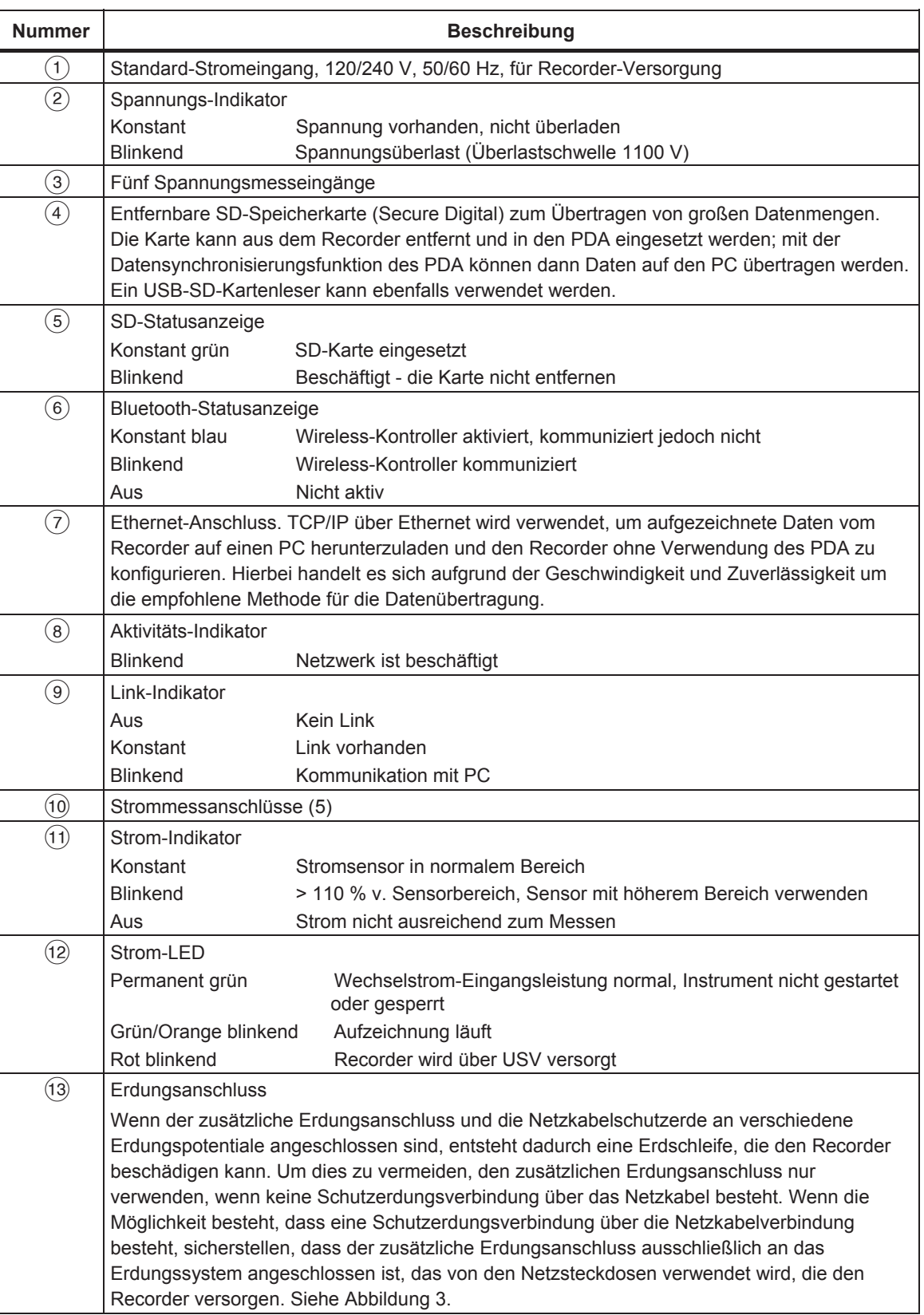

#### **Tabelle 3. Eingangsanschlüsse und Bedienelemente**

## *Anbringen der Frontpanel-Aufkleber*

Zum Lieferumfang des 1750 gehören selbstklebende Aufkleber. Die mitgelieferten Aufkleber entsprechen den in den USA, Europa und Großbritannien (neu), Europa (alt), Großbritannien, Kanada und China zur Verdrahtung gebräuchlichen Farbcodes. Spannungs- und Stromeingänge wie in Abbildung 2 gezeigt mit den Aufklebern für den Einsatzort geltenden Farbcode bekleben.

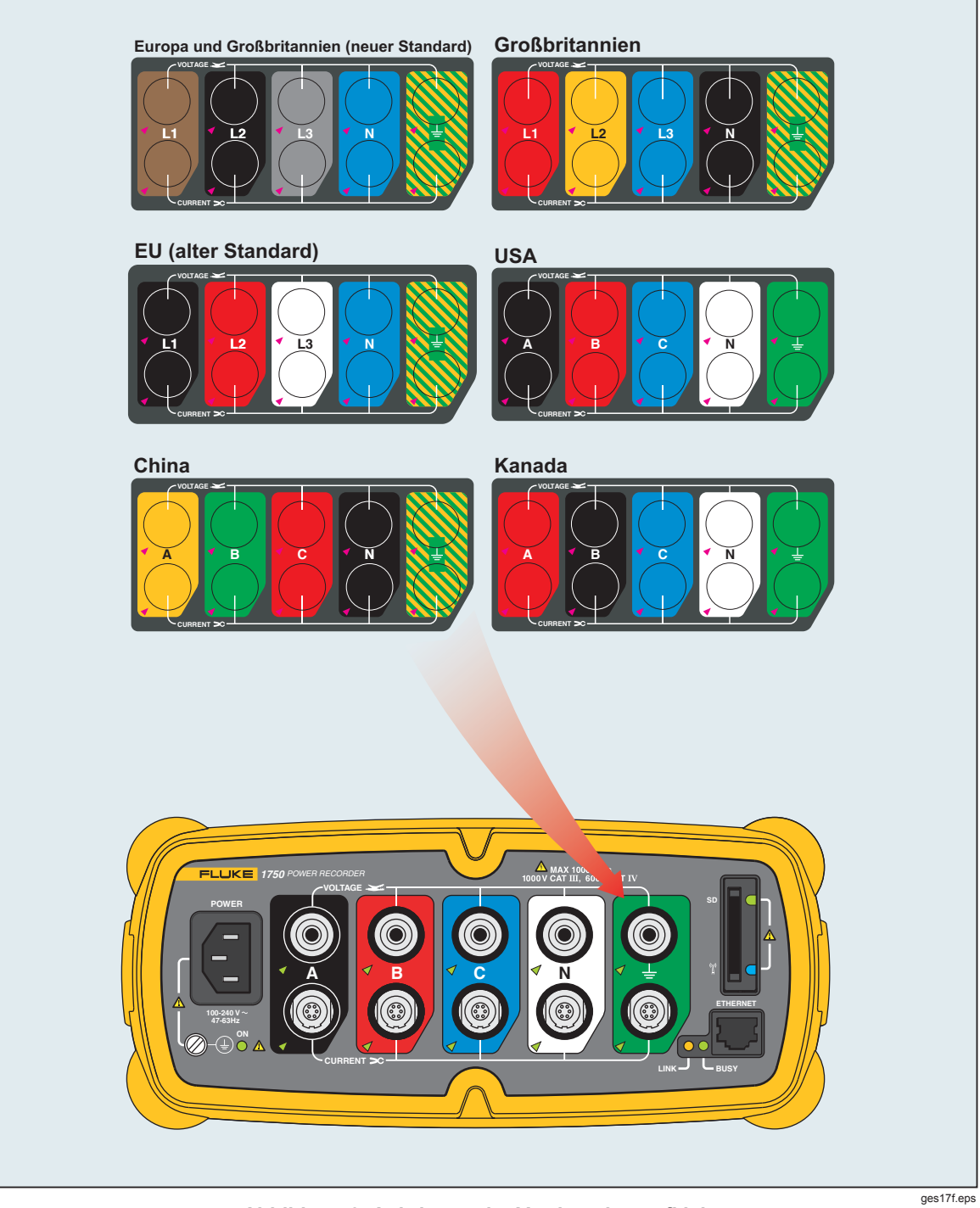

**Abbildung 2. Anbringen der Vorderseitenaufkleber** 

## 7 **Vorsicht**

**Wenn der zusätzliche Erdungsanschluss und die Netzkabelschutzerde an verschiedene Erdungspotentiale angeschlossen sind, entsteht dadurch eine Erdschleife, die den Recorder beschädigen kann.** 

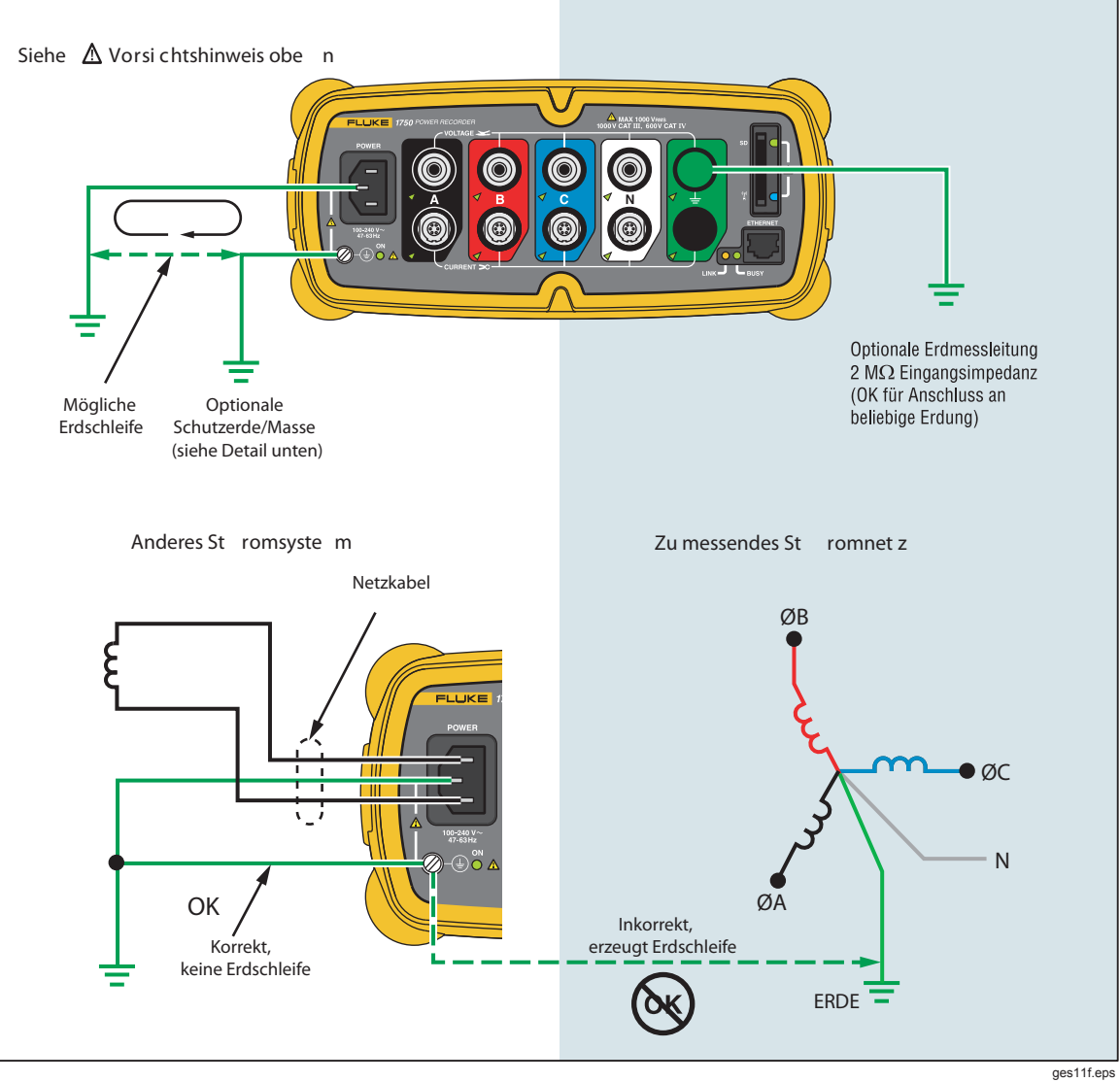

**Abbildung 3. Anschluss des zusätzlichen Erdungsanschlusses** 

## *Aufladen des PDA-Akkus*

Der PDA wird mit einer entladenen oder teilweise aufgeladenen Batterie geliefert. Der Akku sollte vor Einrichtung des Geräts vollständig und danach regelmäßig aufgeladen werden. Für ausführliche Informationen über den Akku siehe das PDA-Bedienungshandbuch.

#### 7 **Vorsicht**

**Keine wichtigen Daten auf dem PDA belassen. Wenn der Akku vollständig entladen wird, gehen alle Daten verloren, die nicht im File Store (ROM) gespeichert sind. Eine vollständige Entladung des Akkus entspricht etwa der Durchführung einer Vollrückstellung (Hard Reset). Für weitere Informationen siehe das PDA-Bedienungshandbuch.** 

## *Software-Installation*

Dieser Abschnitt beschreibt die Installation der Fluke Power View-Software auf dem PDA und der Fluke Power Analyze-Software auf dem PC. Die Produkt-CD aufbewahren, falls die Software später erneut installiert werden muss. Die Fluke-Website www.fluke.com sollte periodisch besucht werden, um zu prüfen, ob Firmware- oder Anwendungssoftware-Aktualisierungen für den 1750 als Download verfügbar sind. Fluke empfiehlt die Registrierung des Recorders. Nach der Recorder-Registrierung wird eine E-Mail-Bestätigung mit Informationen zu verfügbaren Firmware- und Softwareaktualisierungen versendet.

#### *Installieren von Power View auf dem PDA*

- 1. Die mit Ihrem PDA gelieferte CD in Ihren PC einlegen. Die Anweisungen am Bildschirm befolgen, um die ActiveSync-Software für Windows XP (oder das Windows Mobile-Gerätecenter für Windows Vista und Windows 7) zu installieren, sodass der PC mit dem PDA kommunizieren kann.
- 2. Den PDA mit dem USB-Kabel an Ihren PC anschließen und eine Kommunikation zwischen dem PDA und Ihrem PC herstellen. Die Produkt-CD aufbewahren, falls die Software später erneut installiert werden muss.
- 3. Die mit dem Recorder gelieferte CD in das CD-ROM-Laufwerk des PCs einlegen.
- 4. Ein Fenster wird geöffnet, das Optionen auf der CD anzeigt. Wenn das Software-Installationsfenster nicht automatisch eingeblendet wird, wie folgt vorgehen:
	- a. Über Windows Explorer die Datei **sw/FPV\_Vx.yy.exe** auf der CD suchen. Ersetzen Sie x.yy durch die aktuelle Versionsnummer, die auf der CD geliefert wurde.
	- b. Auf **FPV\_Vx.yy\_Install.exe** doppelklicken, um das Installationsprogramm zu starten.
- 5. Eine Sprache für die Installation auswählen
- 6. Den Anweisungen am Bildschirm folgen.

Power View wird auf dem PDA im Programmordner installiert.

- 7. Um Power View zu starten, auf dem PDA zuerst "Start" und dann "Programs" auswählen.
- 8. Das Power View-Symbol (**C**) antippen, um die Anwendung zu starten.

#### *Sprachauswahl*

Power View umfasst eine lokalisierte Benutzerschnittstelle in den Sprachen Englisch, Deutsch, Französisch, Spanisch, Chinesisch und Italienisch. Wenn Power View zum ersten Mal auf einem neuen PDA läuft oder eine Vollrückstellung (Hard Reset) vorgenommen wurde, wird das Fenster für die Spracheinstellung automatisch geöffnet. Dieses Fenster kann auch über das **Menü>1750 Setup>Sprache** aufgerufen werden.

Im Sprachenfenster können Sie auch zwischen den Phasenkennzeichnungen A, B, C und L1, L2, L3 auswählen.

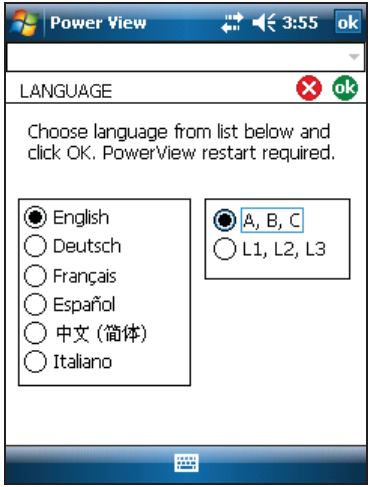

ges110.bmp

#### *PC-Systemanforderungen für Power Analyze*

- Windows 2000, Windows XP, Windows Vista 32/64bit, Windows 7 32/64bit. Zum Installieren von Anwendungen sind Administratorrechte erforderlich.
- PC mit 500 MHz oder einem schnelleren Prozessor.
- 256 MB RAM, 1 GB empfohlen (100 MB verfügbarer Festplattenspeicher, 10 GB empfohlen).
- Videoauflösung 1024 x 768 oder höher.
- Tastatur und Maus.

#### *Installieren von Power Analyze*

Vor der Installation der Software auf Ihrem PC sicherstellen, dass Internet Explorer Version 6 oder höher installiert ist. Andere empfohlene Software:

- Adobe Acrobat Reader
- Microsoft Word 2000 oder höher
- Microsoft Excel 2000 oder höher

#### 7 **Vorsicht**

#### **Die CD erst NACH erfolgreichem Abschluss Installation der Software, Neustart des PCs und Öffnen der Anwendung entfernen.**

1. Legen Sie die CD in Ihr CD-ROM-Laufwerk ein.

- 2. Ein Fenster wird geöffnet, das Optionen auf der CD anzeigt. Wenn sich das Fenster nicht automatisch öffnet:
	- a. Über Windows Explorer die Datei **sw/FPV\_Vx.yy.exe** auf der CD suchen. Ersetzen Sie x.yy durch die aktuelle Versionsnummer, die auf der CD geliefert wurde.
	- b. Auf **FPA\_Vx.yy\_Install.exe** doppelklicken.
- 3. Eine Sprache für den Installationsprozess auswählen. Power Analyze started zuerst in dieser Sprache. Die Sprache kann im Menü **Einstellungen>Sprache** geändert werden.
- 4. Befolgen Sie die angezeigten Installationsanweisungen. Nach Abschluss der Software-Installation wird das Power Analyze-Symbol **am** Desktop angezeigt.
- 5. Auf dem PC die Anwendung Power Analyze starten: dazu **Start** > **Alle Programme**  > **Fluke** > **Power Analyze** > **Launch Power Analyze** auswählen oder auf das Power Analyze-Symbol  $\overline{\mathbb{R}}$ .
- 6. Bitte nehmen Sie sich nach der Installation ein paar Minuten Zeit, um die Produktregistrierung auszufüllen. Die Registrierung kann unter http://register.fluke.com online (bevorzugt) rasch durchgeführt werden, oder es kann das Formular ausgedruckt, ausgefüllt und an die darauf angegebene Nummer gefaxt werden. Die Produktregistrierung ist sehr wichtig, da sie Zugang zu kostenlosen Softwareaktualisierungen ermöglicht und Fluke ferner hilft, möglichst schnelle und effiziente technische Unterstützung zu leisten.

#### *Hinweis*

*Eventuell sind Änderungen der Windows Firewall notwendig, um dem Programm FPA.exe die Verwendung der Ports 18571 (TCP) und 18572 (UDP) zu erlauben. Für weitere Informationen zur Konfiguration der Firewall, siehe http://support.microsoft.com.* 

## *Installation des Power Recorders an einem Standort*

Dieser Abschnitt beschreibt die Schritte, die erforderlich sind, um den Recorder an einem Standort einzurichten und eine Aufzeichnungssitzung zu beginnen.

#### *Arbeitsfluss*

Es gibt drei unterschiedliche Phasen für eine Messkampagne:

**Einrichten** 

Einrichtung, Anschluss und Verifizierung von Verbindungen und gemessenen Signalen. An diesem Punkt den Speicher des Recorders löschen (nicht erforderlich, aber empfehlenswert, da der Datendownload dann nur Ihre neuen Daten enthält). An diesem Punkt können die Einstellungen des Recorders geändert werden. Bearbeiten Sie die Messbeschreibung jetzt oder nach dem Download der Messdaten und fügen Sie Anmerkungen und/oder optional eine START Markierung in den aufgezeichneten Datenstrom ein. Anmerkungen sind Meldungen oder Notizen, die während einer Aufzeichnung in den Datensatz eingefügt werden.

• Prüfung während der Messkampagne

Zu diesem Zeitpunkt können beispielsweise alle Echtzeit-Eingangssignale überprüft und die seit Beginn der Aufzeichnung aufgezeichneten Daten heruntergeladen werden. Dies beeinträchtigt die laufende Aufzeichnung in keiner Weise. Die Anmerkungsfunktion ist während der Aufzeichnungssitzung jederzeit verfügbar.

• Ende der Messkampagne.

Fall erwünscht, können die Korrektheit der Echtzeitdaten verifiziert und die Daten heruntergeladen werden; der Recorder kann dann ausgeschaltet und für einen Transport vorbereitet werden.

#### *Installation des Recorders*

- 1. Den Recorder innerhalb von 2 m zum Überwachungsplatz platzieren.
- 2. Der Recorder kann auf dem Boden oder auf einem Tisch aufgestellt oder an einem Pfosten oder an einer anderen Fläche befestigt werden. Der Recorder kann horizontal oder vertikal platziert werden.
- 3. Den Recorder an eine Stromquelle anschließen: 100 bis 240 V Wechselspannung, 50 bzw. 60 Hz.
- 4. Das Netzkabel an eine vorschriftsgemäß geerdete Wandsteckdose anschließen.

#### 7 **Vorsicht**

#### **Zur Vermeidung von Schäden am Recorder:**

- **Erden Sie das Chassis entsprechend Ihrer Stromverbindung, bevor Sie andere Schritte durchführen.**
- **Das Netzkabel unter Verwendung des korrekten Adapters (Lieferumfang) am Recorder anschließen.**
- **Das Netzkabel an eine vorschriftsgemäß geerdete Wandsteckdose anschließen.**
- **Das Netzkabel VOR dem Anschluss an eine Steckdose unbedingt zuerst am Recorder anschließen.**

Nach einer oder zwei Minuten sollten alle LEDs gemeinsam **aufleuchten** und dann **erlöschen**, anschließend sollte der Reihe nach jede LED aufleuchten und dann erlöschen. Die LEDs leuchten anschließend permanent, sofern sichere Messleitungsverbindungen hergestellt sind und ausreichend Spannung anliegt bzw. Strom vorhanden ist.

5. Den PDA einschalten und das Power View-Symbol **antippen**, um Power View zu starten.

Wenn sich ein Recorder in Reichweite befindet und nicht kennwortgeschützt ist, sollte er im Dropdown-Menü unterhalb der PDA-Haupttitelleiste angezeigt werden. Sie müssen möglicherweise **Recorder suchen** auswählen, wenn Sie ihn zum ersten Mal anschließen. Gewünschten Recorder mit dem PDA-Stift auswählen. Bei Auswahl wird der Startbildschirm für Echtzeitdaten angezeigt.

Wenn sich mehr als ein Recorder in Reichweite befindet, werden diese in der Dropdown-Menüliste angezeigt.

6. Wenn Sie bereits einen Kennwortschutz für den Recorder eingerichtet haben, müssen Sie das richtige Kennwort in das Textfeld Kennwort eingeben und dann auf **OK** klicken. (Kennwortschutz wird für spezifische Recorder eingerichtet, entweder über das Menü "Kennwort einrichten" in Power View oder mit der Software "Power Analyze").

#### *Anschließen des Recorders an die Verdrahtung*

Nach Einrichtung des Recorders können die Spannungsmessleitungen und Stromsensoren oder Flexi-Stromsensoren am zu testenden Stromnetz angeschlossen werden. Siehe die Anschlussbilder auf dem PDA bzw. in diesem Handbuch.

#### 87 **Warnung**

#### **Zur Vermeidung von Stromschlag keine Flexi-Stromsensoren an gefährliche stromführende Leiter anlegen bzw. davon entfernen.**

In den meisten Fällen sollten die Stromsensoren zuerst installiert werden. Da sie Drähte umklammern, sind Stromsensoren normalerweise sicherer als Spannungssensoren. Die anzuschließenden Leiter untersuchen und bestimmen, ob die Stromsensoren an die Phasendrähte oder Sammelschienen angeschlossen werden sollen, bevor die Spannungssensoren angeschlossen werden.

- 1. Geeignete Stromsensoren auswählen und an den Recorder anschließen.
- 2. Geeignete Spannungsmessleitungen und -sensoren auswählen und an den Recorder anschließen.

#### *Hinweis*

*Wenn die Anschlüsse PTs (Potential Transformers = Spannungswandler) oder CTs (Current Transformers = Stromwandler) erfordern, können die Verhältniseinstellungen in Power View verwendet werden, um den Recorder so einzustellen, dass er die Messwerte der primären Seite des PTs und CTs anzeigt (z. B. 12000 V).* 

- 3. Beim Anschließen des Recorders an die Verdrahtung zuerst die Erdmessleitung an die Verteilsystemerdung und dann den Nullleitersensor an den Nullleiter anschließen.
- 4. Erdstromsensor an die Verteilsystemerdung und den Nullleiterstromsensor an den Nullleiter anschließen. Dabei muss der Pfeil auf dem Stromsensor in jedem Falle zur Last (weg von der Quelle) zeigen.
- 5. Die übrigen Stromsensoren an das Stromnetz anschließen.
	- Der Pfeil auf dem Stromsensor muss in Richtung Last gerichtet sein.
	- Beim Anschließen der Sensoren an die korrekten Phasen, Nullleiter und Erdung die Farbkodierung an den Messleitungen verwenden.
- 6. Die übrigen Spannungssensoren anschließen.

#### *Hinweis*

*Sicherstellen, dass die Spannungssensoren und die Stromsensoren korrekt gepaart sind, Phase A (L1)Spannung auf Phase A (L1) Strom usw. Berechnungen werden in Paarweise durchgeführt und können nicht verändert werden, nachdem Daten aufgezeichnet wurden. Die Messleitungen für den Spannungssensor und den Stromsensor der gleichen Farbe muss an den gleichen Phasendraht bzw. die gleiche Sammelschiene angeschlossen werden.* 

- 7. Die LED für jede Phase prüfen, um sicherzustellen, dass eine Verbindung hergestellt ist.
	- Wenn eine Phasen-LED leuchtet, bedeutet dies, dass die Verbindung aktiv ist und Spannung und Strom innerhalb des normalen Bereichs liegen.
	- Wenn eine Phasen-LED blinkt, ist eine Verbindung hergestellt, doch die Spannung und der Strom liegen außerhalb des normalen Bereichs oder außerhalb des Bereichs der verwendeten Sensoren/Zange.
	- Wenn eine Strom-LED nicht leuchtet, ist auf der Leitung nicht genügend Strom vorhanden.

#### *Verifizieren der Schaltung*

Bevor der Recorder zur Erfassung von Daten am Standort belassen wird, sollten die Anschlüsse verifiziert werden.

- Sicherstellen, dass die Stromzangen befestigt sind und die Leiter vollständig umschließen und die Spannungs- und Strom-LEDs konstant leuchten.
- Vector-Bildschirm auf dem PDA oder PC verwenden, um zu überprüfen, dass die Strom- und Spannungsverbindungen korrekt sind. Die Verbindungen können mit Power View vertauscht werden, falls sie nicht korrekt sind.

#### *Abschluss*

Nach Durchführung erforderlicher Änderungen an den Schaltungen, die Vektor-Diagramme überprüfen, ob die Verbindung korrekt sind. Vor derm Verlassen des Recorders sicherstellen, dass die Nennspannung, die Nennnetzfrequenz und das

Netzsystem (Dreieck, Stern, andere) korrekt sind. Es wird empfohlen eine Start-Markierung einzufügen, wenn alle Einstellungen durchgeführt wurden, sodass Daten heruntergeladen und nutzlose Messwerte und Ereignisse zu Beginn der Anschlussaktivitäten ignoriert werden können. Sie können auch die Funktion "**Speicher löschen**" und Messbeschreibungen wie zum Beispiel Unternehmen, Name und Messzweck verwenden. Dies kann an diesem Zeitpunkt getan werden oder nach dem Download der Messdaten.

#### *Verwaltung aufgezeichneter Daten*

Aufgezeichnete Daten sind im Recorder in einem internen, physikalisch nicht zugänglichen Flash-Speicher gespeichert. Die Daten werden nur dann auf eine SD-Speicherkarte im SD-Speicher-Steckplatz des Recorders übertragen, wenn mit dem PDA oder einem angeschlossenen PC ein Download ausgelöst wird. Es wird empfohlen, den Download auf einen PC mit aktiver Fluke Power Analyze-Software (enthalten) über ein Ethernet-Kabel durchzuführen. Dies ist die schnellste Möglichkeit, Daten vom Recorder abzurufen.

Der interne Speicher muss praktisch nie gelöscht werden. Wenn der Recorder neue Daten aufzeichnet, überschreibt er automatisch die ältesten Daten (Ringspeicher). Der interne Speicher kann aus Sicherheitsgründen gelöscht werden, oder wenn die Anzeige im Datendownload-Bildschirm vereinfacht werden soll. Die Start- und Endzeiten repräsentieren eine Aufzeichnung, wenn ältere Daten gelöscht werden.

#### *Hinweis*

*Daten werden im internen Recorder-Speicher nur dann gelöscht, wenn sie mit der Power View-Software auf dem PDA oder der Power Analyze-Software am PC gelöscht werden.* 

## *Netzsystem-Diagramme*

Die beiliegenden Verdrahtungsdiagramme zeigen die in der Power View- oder Power Analyze-Software auswählbaren Standard-Stromkonfigurationen. Die Diagramme werden als Unterstützung beim Herstellen der korrekten Messleitungsverbindungen angezeigt. Die Netzsystem-Diagramme sind auch auf dem PDA hinterlegt und können beim Einrichten der Nominalwerte am Recorder eingesehen werden.

Die verfügbaren Netzsystem-Einstellungen sind:

- Eine Phase plus Nullleiter (Abbildung 4)
- Eine Phase IT ohne Nullleiter (Abbildung 5)
- Eine Phase mit Hilfsphase (Abbildung 6)
- Drehstrom Stern (Abbildung 7)
- Drehstrom Dreieck (Abbildung 8)
- Drehstrom IT (Abbildung 9)
- Drehstrom High Leg (Abbildung 10)
- Drehstrom Open Leg (Abbildung 11)
- 2-Elemente-Dreieck (Abbildung 12)
- 2 ½-Elemente-Stern (Abbildung 13)

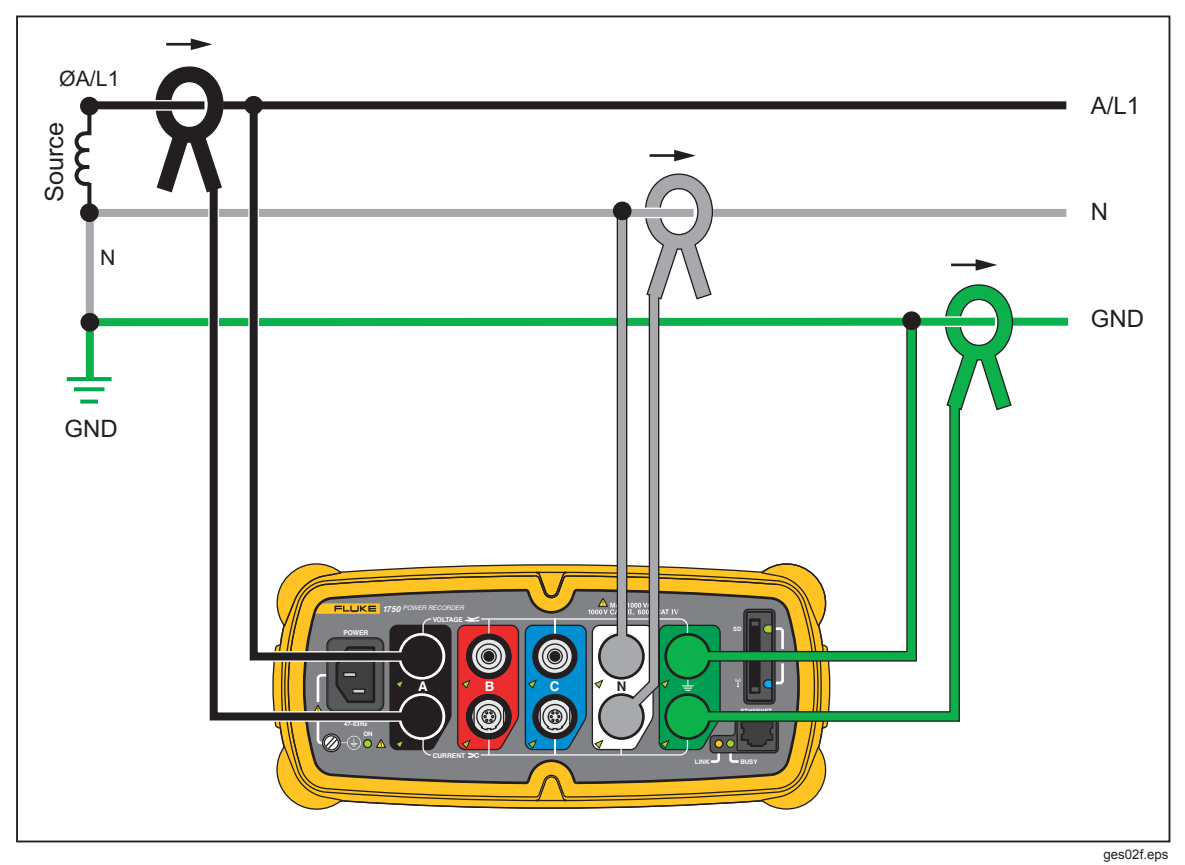

**Abbildung 4. Eine Phase plus Nullleiter** 

Beispiel: Abzweigleitung an einer Steckdose.

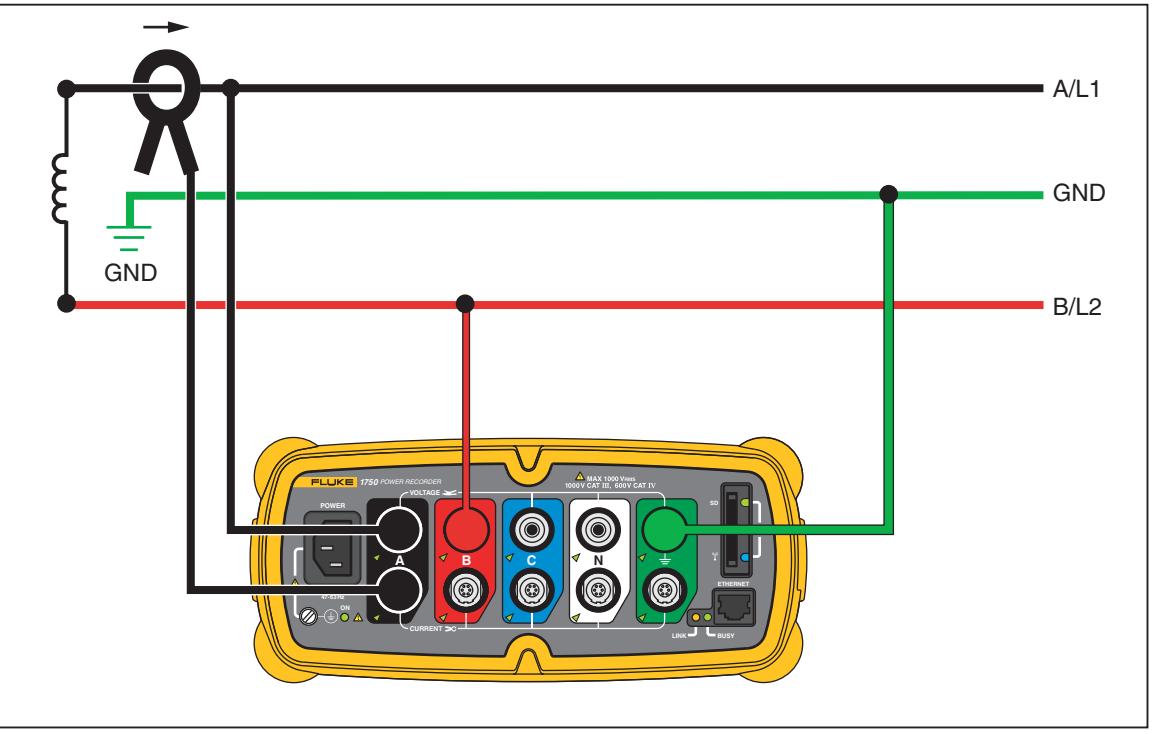

**Abbildung 5. Eine Phase IT ohne Nullleiter** 

ges14f.eps

Beispiel: In Norwegen und in einigen Krankenhäusern verwendet. Dies wäre der Anschluss an eine Abzweigleitung.

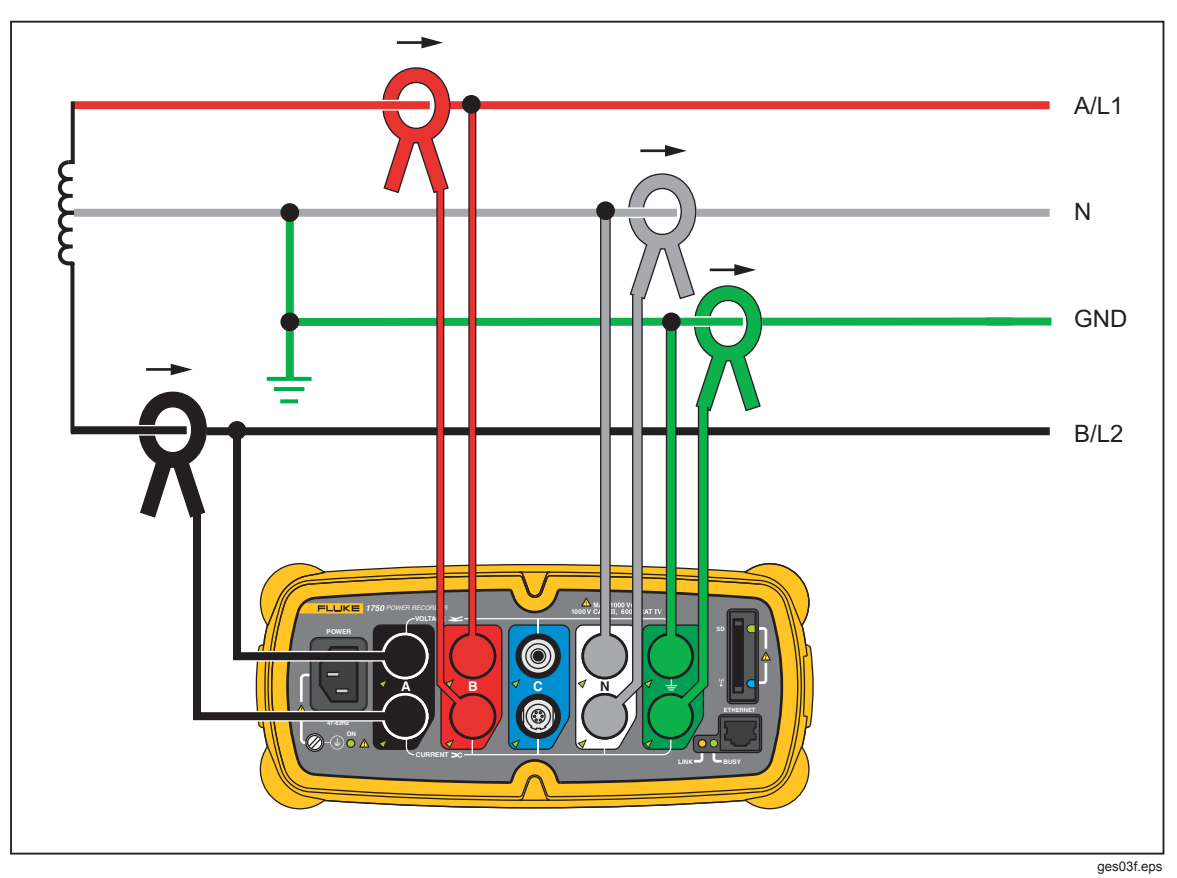

**Abbildung 6. Eine Phase mit Hilfsphase** 

Beispiel: Typische Konfiguration am Übergabepunkt für die nordamerikanische Wohngebäude-Versorgung.

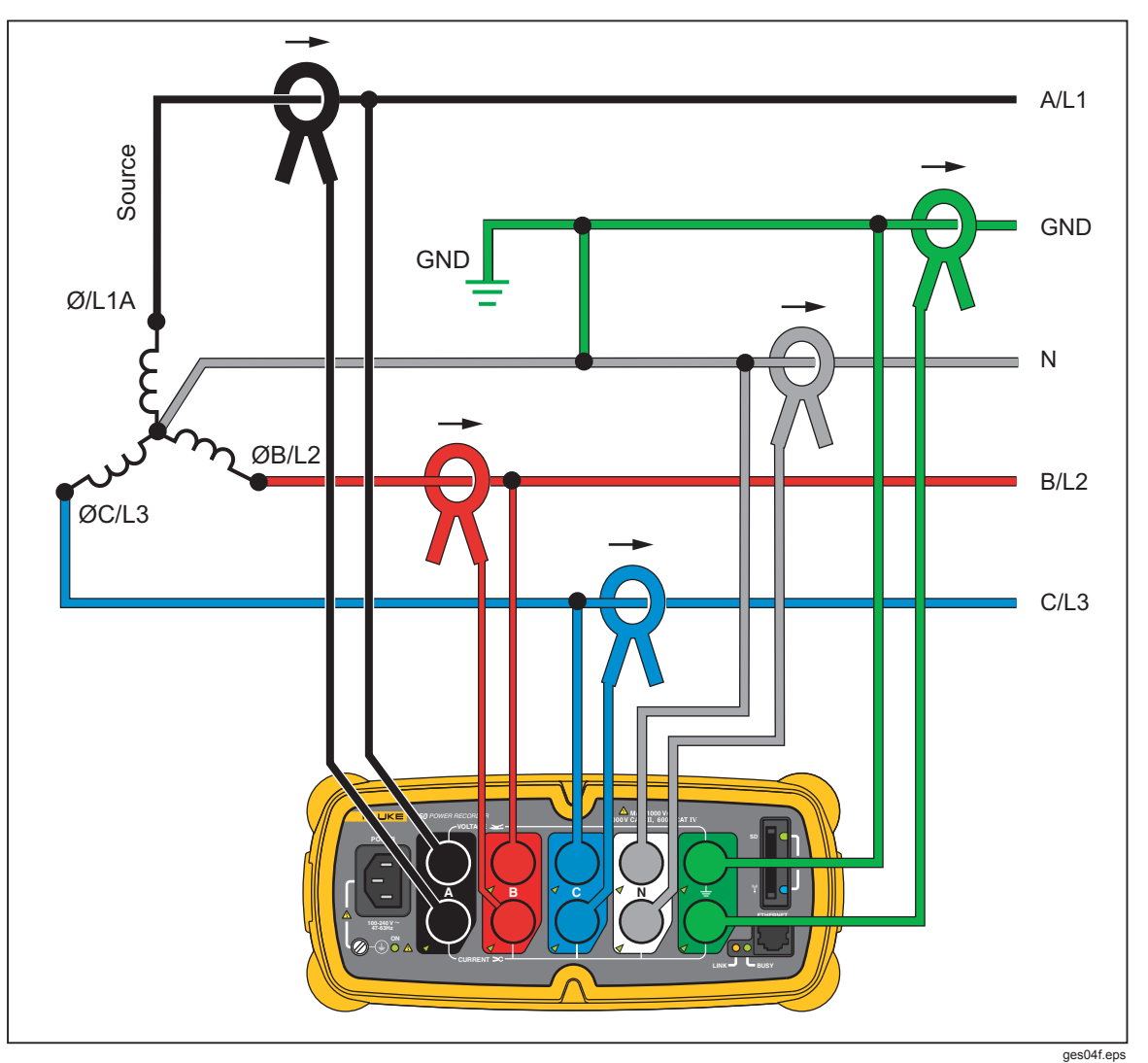

**Abbildung 7. Drehstrom Stern** 

Beispiel: Auch als "Y" oder Vierleitersystem bezeichnet. Typische Versorgung von gewerblichen Gebäuden.

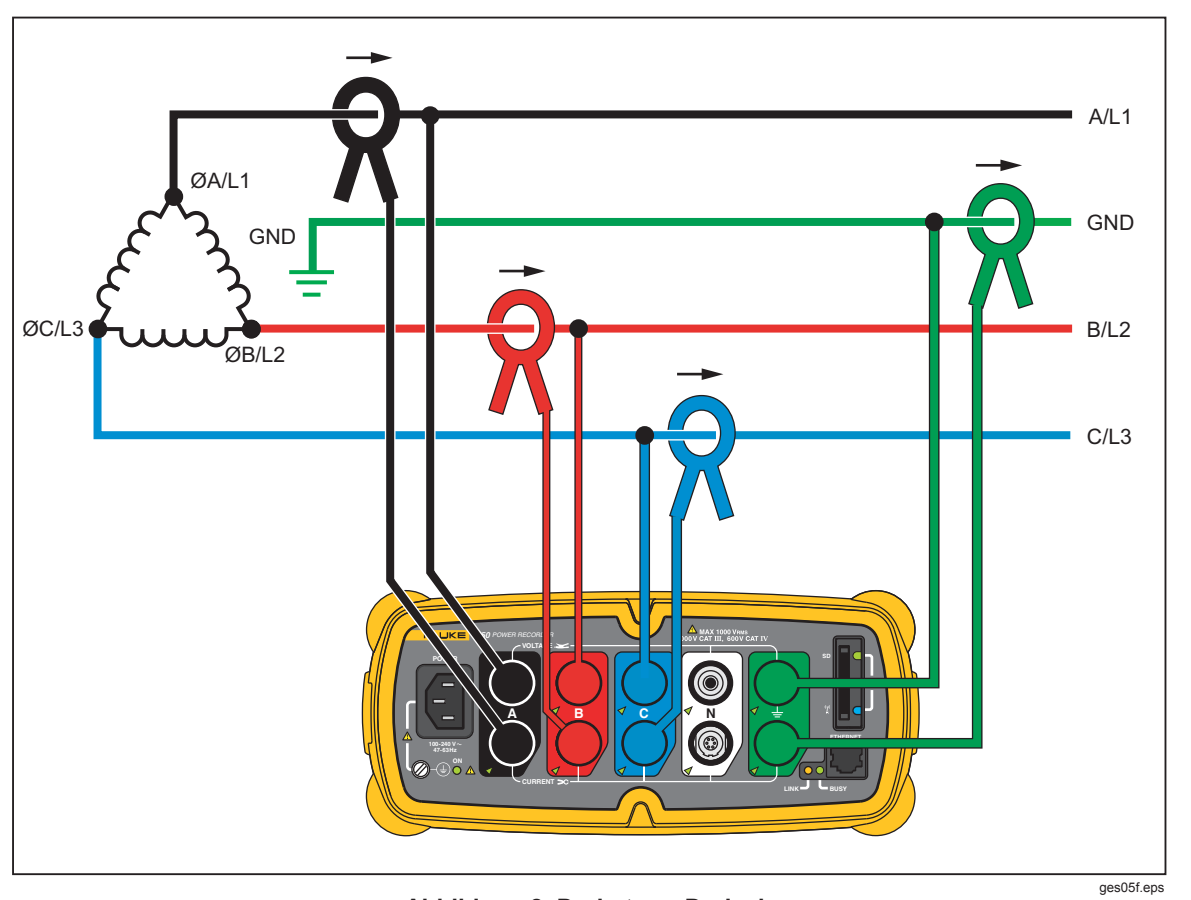

**Abbildung 8. Drehstrom Dreieck** 

Beispiel: Diese Schaltung wird häufig in industriellen Umgebungen für Elektromotoren eingesetzt.

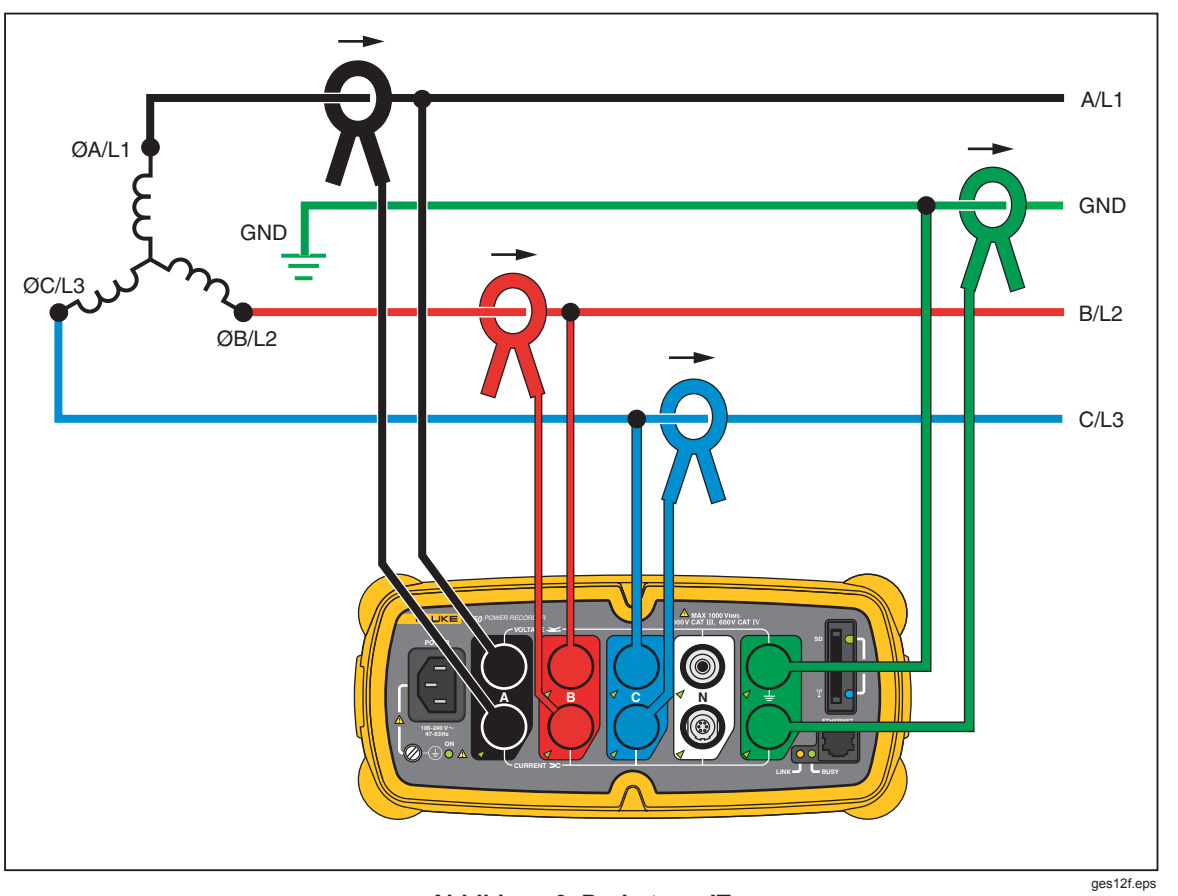

**Abbildung 9. Drehstrom IT** 

Beispiel: Industrienetz in Ländern mit IT-System (Isolated Terra, Isoliertes Netz) wie zum Beispiel Norwegen.

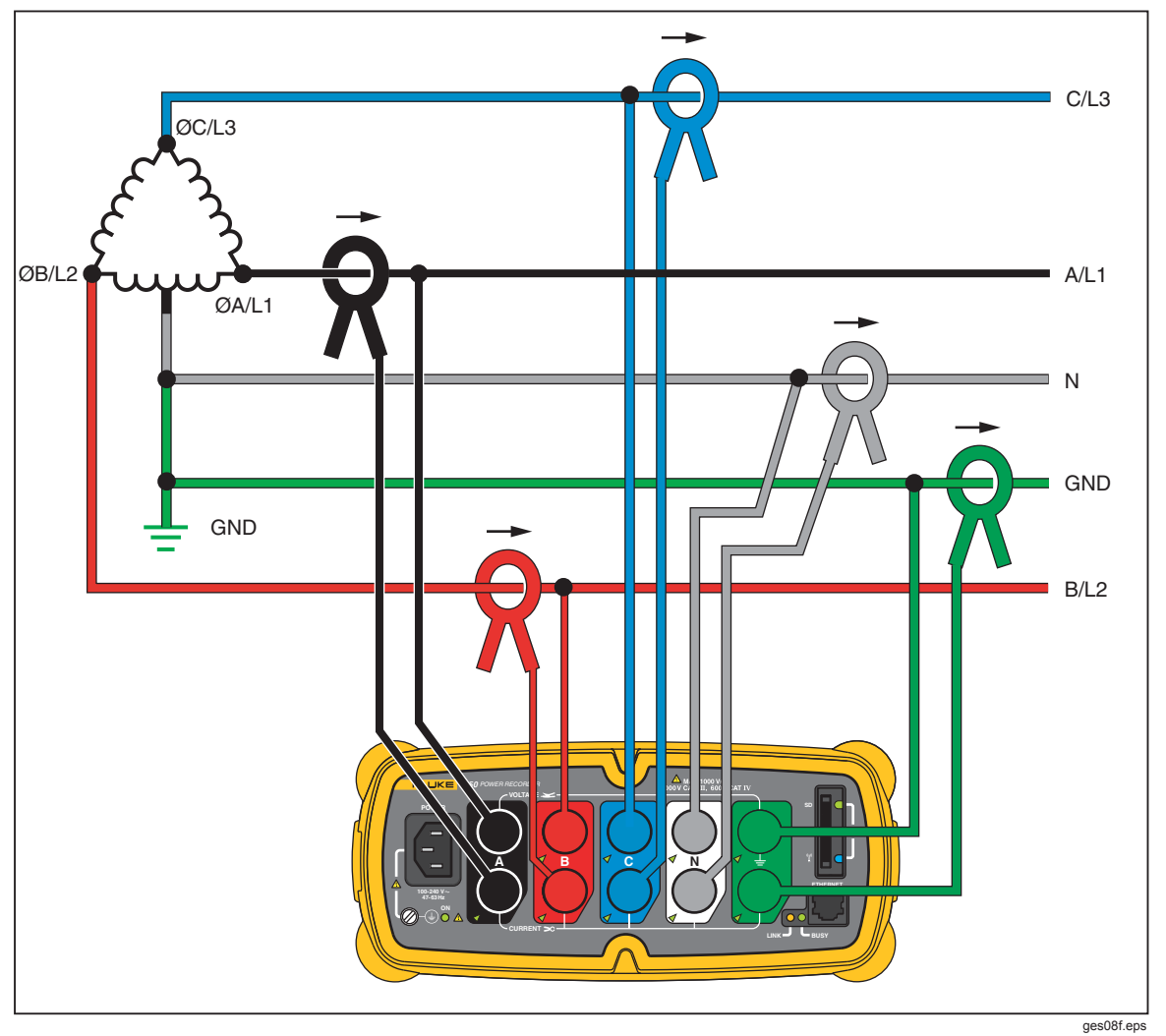

**Abbildung 10. Drehstrom High Leg** 

Beispiel: Ein Verfahren zum Abgriff von 120 V über eine Mittelanzapfung in einem Stern-Dreiphasensystem

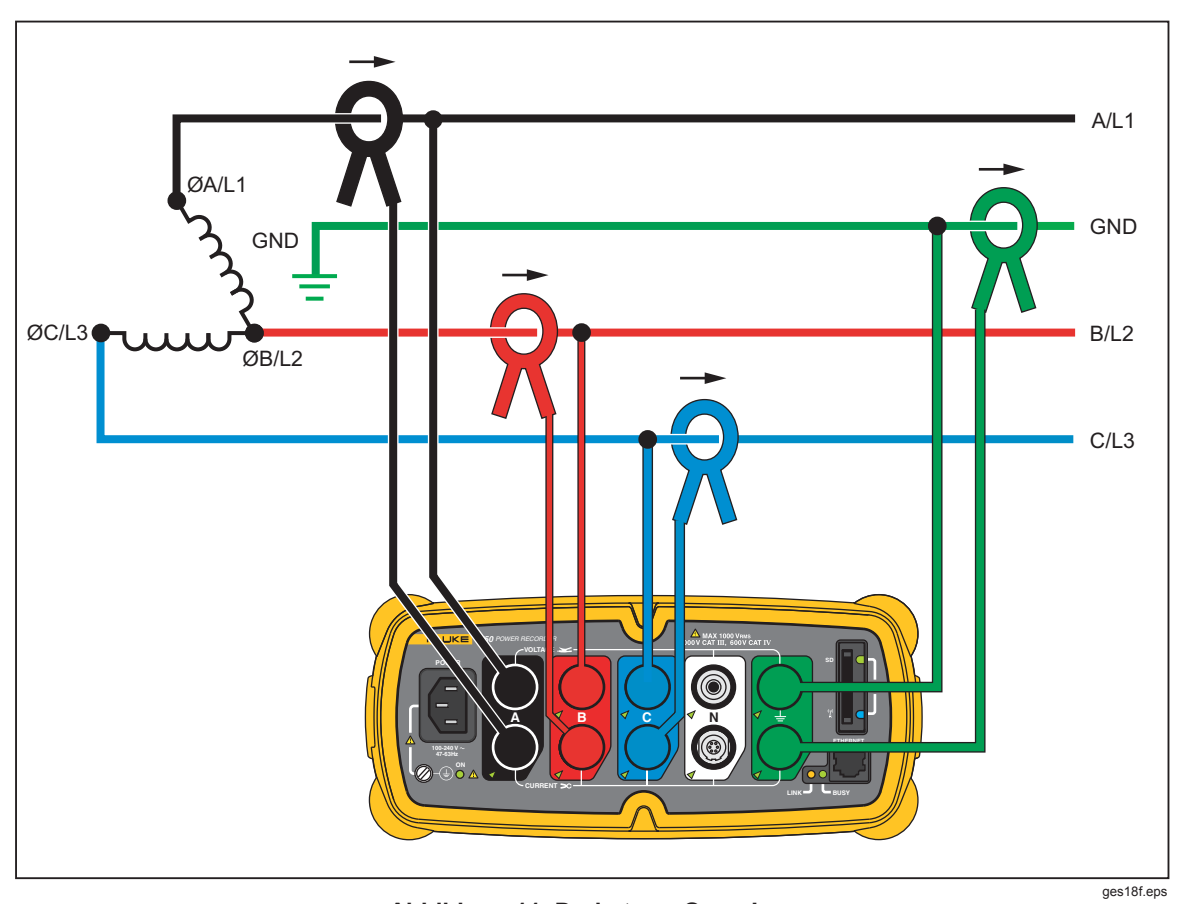

**Abbildung 11. Drehstrom Open Leg** 

Beispiel: Eine Wicklungsvariante für Netztransformatoren.

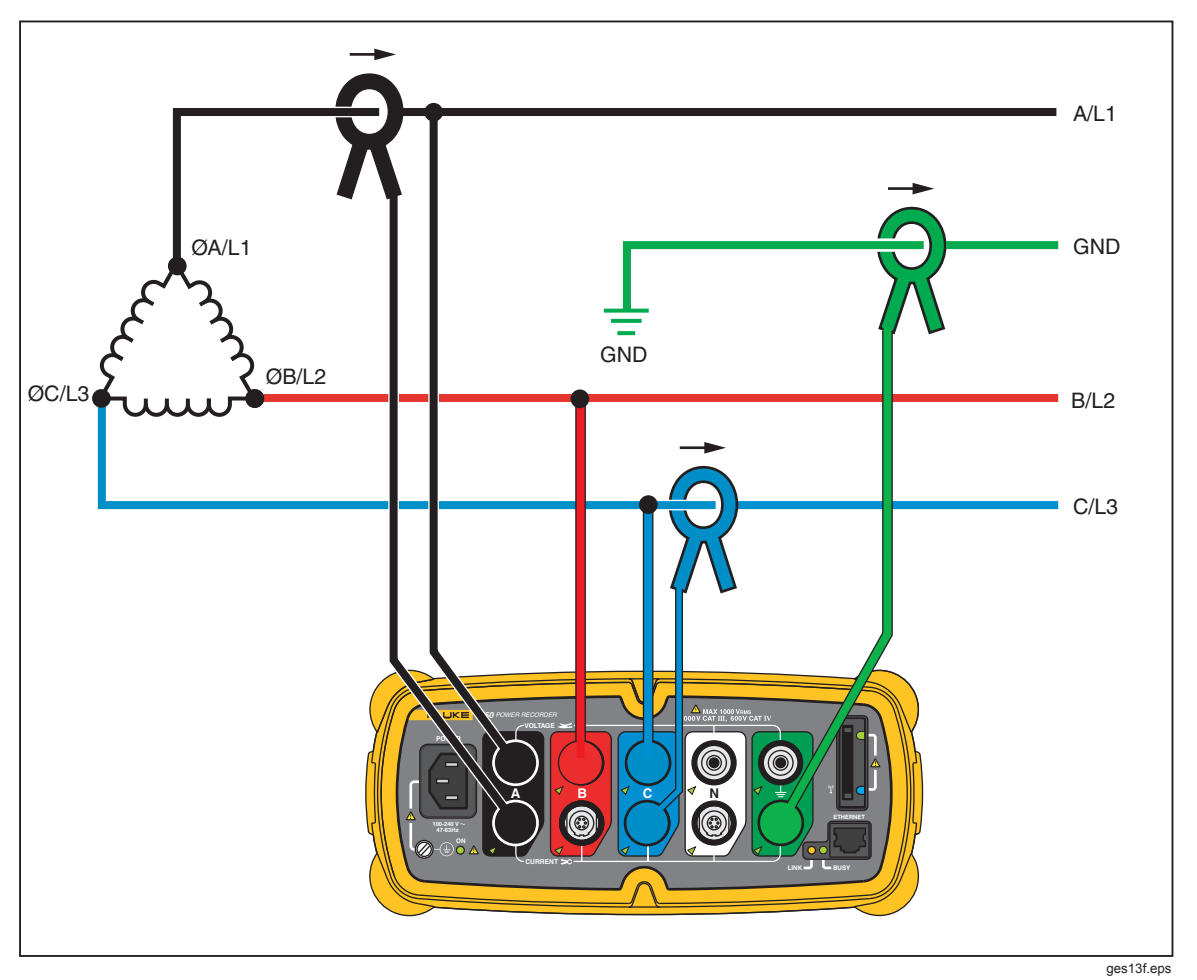

**Abbildung 12. 2-Elemente-Dreieck** 

Beispiel: Blondel- oder Aron-Schaltung zur Leistungsmessung mit einem zweiteiligen Stromzähler.

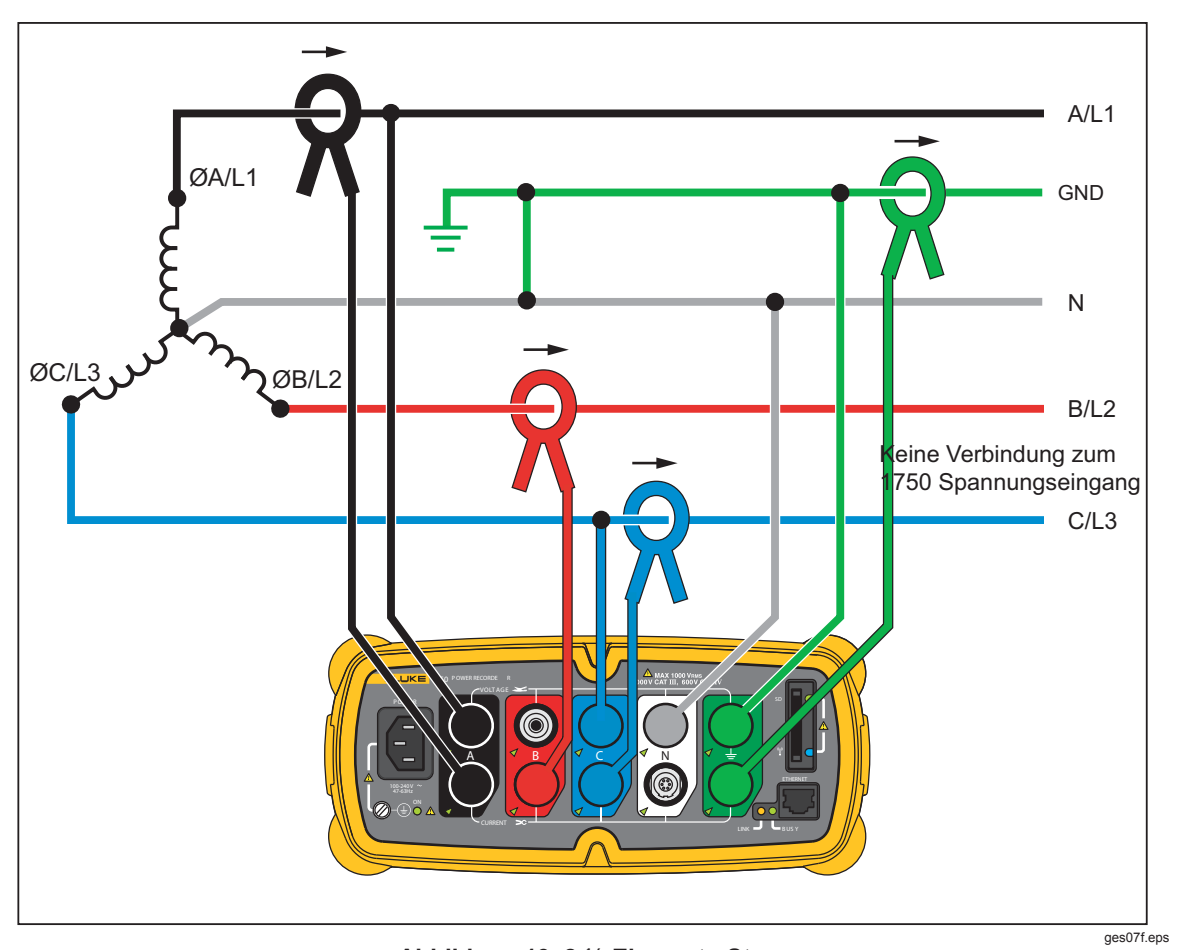

**Abbildung 13. 2 ½-Elemente-Stern** 

Beispiel: Blondel- oder Aron-System für ein sekundärseitiges 4-Leitersystem (Stern).

## *Kommunizieren mit dem Recorder über Power View*

Der PDA dient als Bedienkonsole des Recorders. Die auf dem PDA installierte Power View-Software übernimmt die Funktion der Frontplatte am Recorder. Der Recorder selbst ist eine "Black Box" ohne externe Anzeige oder Bedienelemente, abgesehen von den Status-LEDs. Die Power View-Software auf dem PDA befreit den Anwender von der Notwendigkeit, einen Laptop und ein Ethernetkabel zum Einrichten des Recorders, Prüfen des Fortschritts oder Fertigstellen einer Überwachungssitzung an den Einsatzort mitzunehmen.

Alternativ kann mit einem Ethernet-Kabel direkt vom PC oder über ein IP-Netzwerk eine Verbindung zum Recorder hergestellt werden. Anschließend kann Fluke Power Analyze zum Einrichten des Recorders, zur standortunabhängigen Anzeige der Leistungsmessung oder zum Herunterladen der Daten vom Recorder verwendet werden.

Power View tauscht die Daten mit dem PDA über eine Funkschnittstelle mit Wireless-Kontroller aus. Eine festverdrahtete PDA-Schnittstelle zum Ethernet-Anschluss am Recorder ist nicht vorgesehen. Nach dem Aufzeichnen und Herunterladen der Daten an einen PC stehen diesen Daten dann zur Auswertung mit der Power Analyze-Software zur Verfügung.

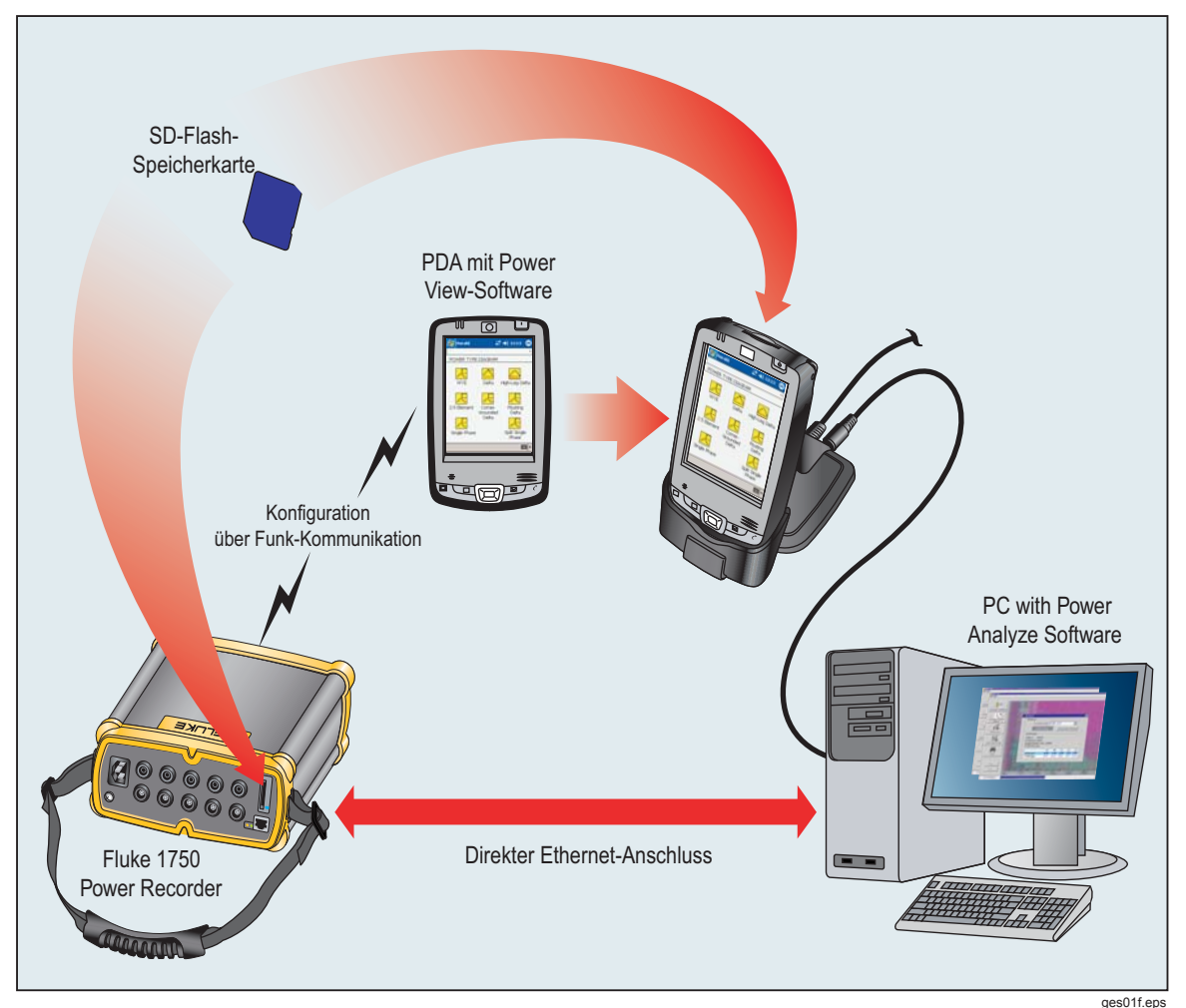

**Abbildung 14. Anschließen an den Recorder** 

## *Navigieren in Power View auf dem PDA*

Die Menüleiste unten im Power View-Bildschirm ermöglicht eine schnelle und einfache Recorder-Konfiguration, die Anzeige von Echtzeitdaten sowie die Übertragung von Daten auf eine SD-Karte, um sie mithilfe der Power Analyze-Begleitsoftware auf Ihrem Desktop-Computer anzuzeigen und zu analysieren.

#### *Power View-Menüs*

#### **Live**

Ruft eine Liste der Echtzeitdetailansichten auf: "Oszilloskop", "Multimeter", "Vektor", "Oberschwingungen" und "Trend". Für jeden Bildschirmtyp stehen konfigurierbare Detailansichten zur Verfügung, auf die durch Antippen des gewünschten Bereichs oder des Menüs "Live" zugegriffen werden kann. Sobald eine Detailansicht ausgewählt wurde, erfolgt die Navigation zu alle verfügbaren Detailansichten über das Menü "Live".

#### **Menü**

Ruft die Bildschirme für die Datenverwaltung auf, die dem Download auf die in den Recorder eingelegte SD-Karte sowie dem Löschen des internen Recorder-Speichers und der SD-Kartendateien dienen.

#### **1750-Konfiguration**

Ruft den Bildschirm 1750 Konfiguration auf, über das der Recorder konfiguriert und die Aufzeichnungsdauer eingestellt werden kann. Bei dieser Funktion kann durch Antippen des entsprechenden Symbols Folgendes eingestellt werden:

- Uhr
- Sensorerkennung
- IP-Adresse
- Messbeschreibung
- Nennleistung
- **Phasentausch**
- Strom-/Spannungsverhältnis
- Recorder-Name/-Kennwort
- Intervall der Momentaufnahmen
- Sprache

#### *Symbole in der Menüleiste*

und  $\Phi$  werden verwendet, um zwischen den Spannungs- und Strom-Kurvenformen umzuschalten. Tippen Sie entweder auf "V" oder auf "A" und dann auf "Live > Übersicht", um die detaillierten Daten jedes Parameters anzuzeigen. Der Vektor-Bildschirm zeigt immer "V" und "A" (Volt und Ampere) an.  $\sum_{n=1}^{\infty}$  wird in den Detailansichten durch  $\Phi$  ersetzt, da Spannungs- und Stromdaten gleichzeitig angezeigt werden können.

In allen Echtzeitbildschirmen mit Detailansichten ist über die Schaltfläche  $\Phi$  unten im Bildschirm ein Menü zur Leitungsauswahl verfügbar. Hierbei handelt es sich um ein Kontrollkästchen, das zum Auswählen der anzuzeigenden Spannungs- und Stromkanäle verwendet wird.

#### ₩.

Das Momentaufnahme-Symbol veranlasst den Recorder, Kurvenform-Daten mit hoher Auflösung zu erfassen und diese in dem aufgezeichneten Datenstrom zu speichern. Diese Kurvenform-Aufzeichnung entspricht den Momentaufnahmen, die beim Einrichten der "Momentaufnahme" im Menü "1750 Konfiguration" aufgenommen wurden.

#### Ú,

Dieses Symbol ruft den Bildschirm "Anmerkung hinzufügen" auf. Über das Menü "Anmerkung hinzufügen" ist es möglich, Text einzugeben oder einen Dateinamen einzufügen und diesen in den aufgezeichneten Datenstrom des Recorders zu laden. Anmerkungen können zum Erstellen von Hinweisen oder Einfügen eines Dateinamens von einem Bild oder einer Audiodatei verwendet werden. Die Eingabe mehrerer Startund Stoppanmerkungen ist möglich. Start- und Stoppanmerkungen treten nicht paarweise auf und werden nicht nur im wörtlichen Sinne als "Start" und "Stopp" eingesetzt. Anmerkungen werden häufig zu Beginn einer Aufzeichnungsperiode hinzugefügt.

## *Menü-Baum*

Die folgende Abbildung zeigt eine Übersicht der Power View-Menüstruktur, die zum Navigieren in der Power View-Anwendung hilfreich ist.

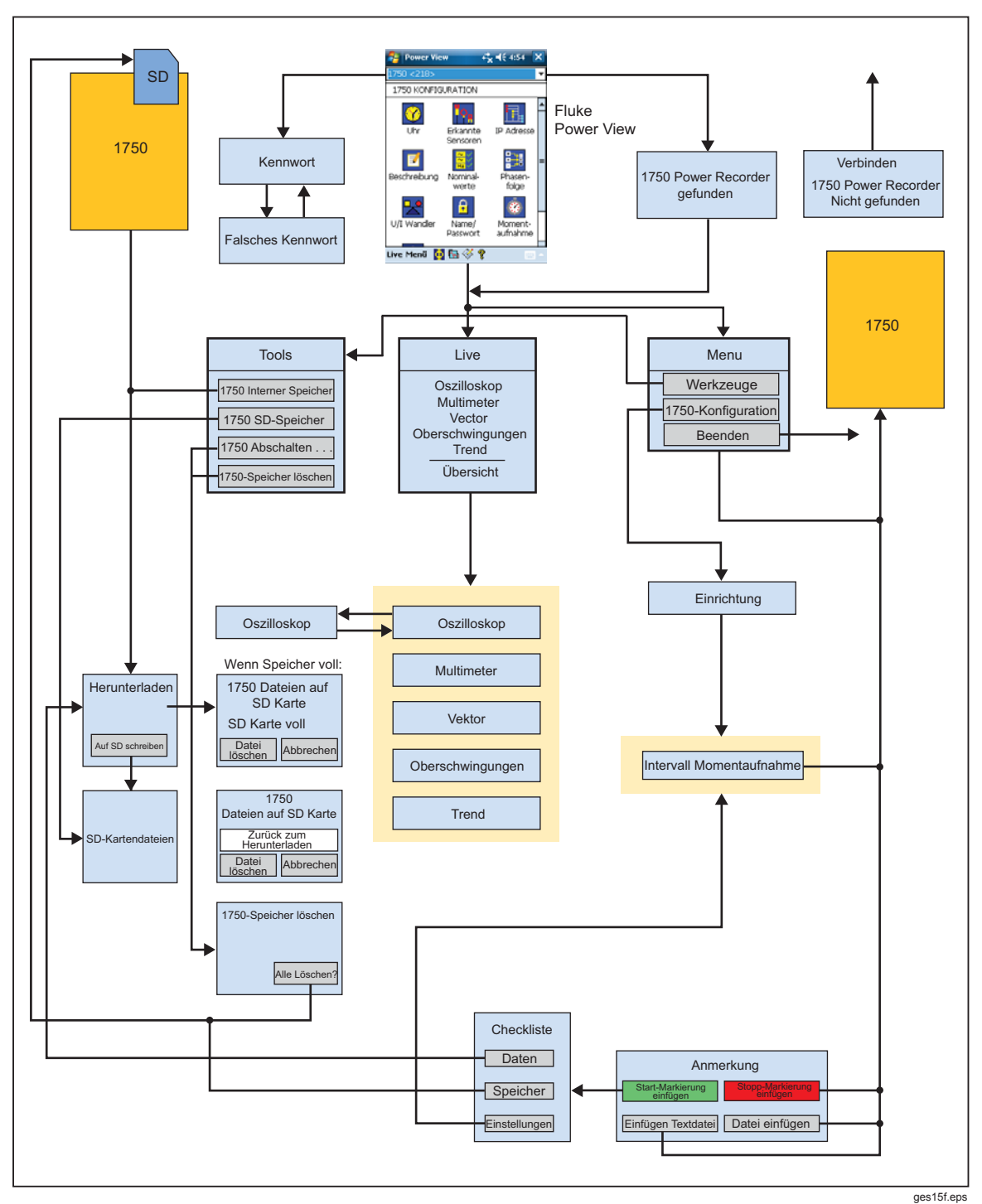

**Abbildung 15. Power View-Menübaum** 

## *Startbildschirm*

Der Bildschirm "Übersicht" ist die oberste Bildschirmebene. Zugriff erfolgt beim Starten von Power View oder durch Antippen von "Live", "Übersicht" in der Menüleiste.

Der **Übersicht**-Bildschirm besteht aus einer Kurve von 1,5 Perioden, einer Digitalanzeige und einem Vektordiagramm. Die in diesem Bildschirm angezeigten Parameter sind nicht konfigurierbar. Alle Phasen werden gleichzeitig angezeigt, entweder alle als Spannungen oder alle Ströme.

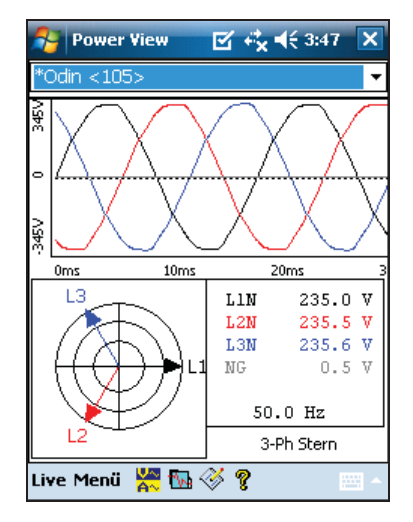

ges111.bmp

Wenn sich kein Recorder in Reichweite befindet, wird der folgende Bildschirm angezeigt:

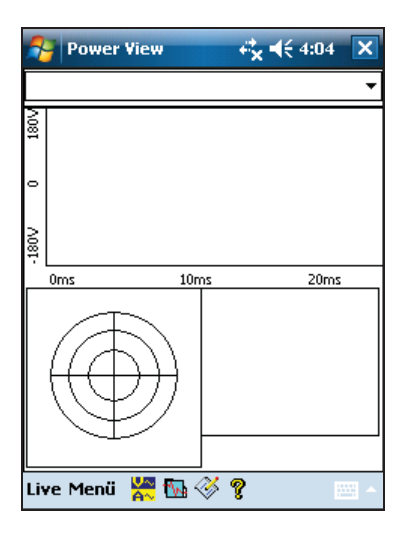

ges112.bmp

Wenn sich mehr als ein Recorder in Reichweite befindet, wird der Bildschirm für die Recorder-Auswahl angezeigt. Ein Stern vor dem Recordernamen bedeutet, dass für das Gerät ein Kennwortschutz eingerichtet ist. Wenn Ihr Recorder nicht aufgeführt ist, sich aber innerhalb des Bereichs befindet, drücken Sie auf "Neue Geräte suchen...", um die Liste zu aktualisieren.

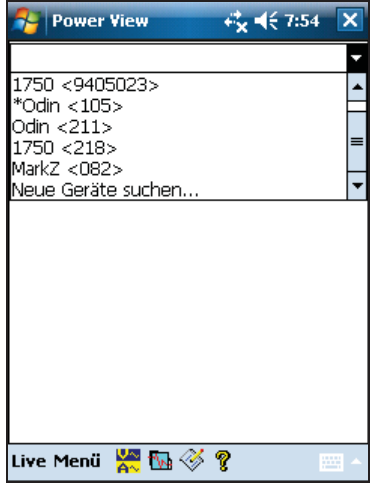

ges113.bmn

Wenn der gewählte Recorder nicht durch ein Kennwort geschützt ist, wird der Übersicht-Bildschirm angezeigt. Wenn der Kennwortschutz aktiviert ist, wird anstelle dessen der Kennwort-Bildschirm angezeigt.

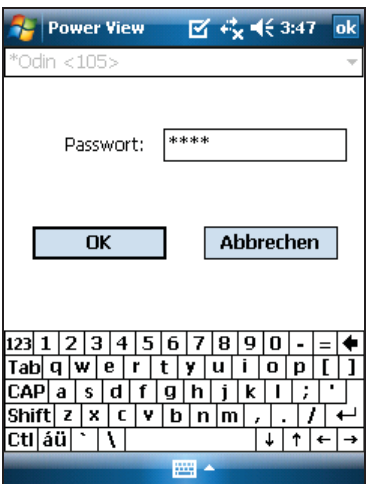

ges114.bmp

Wenn das Kennwort ungültig ist, werden die Einträge im Textfeld für die Kennworteingabe gelöscht und Sie können das Kennwort erneut eingeben. Wenn das Kennwort gültig ist, wird der Bildschirm "Übersicht" angezeigt.

*Hinweis* 

*Ein Bildschirm zum Einrichten des Kennwortschutzes für einen Recorder ist über das Menü* **1750 Konfiguration** *verfügbar.* 

## *Herunterladen von Daten und Löschen des Speichers*

Die Menüoption "Daten" verwenden, um den Recorder-Speicher zu verwalten und aufgezeichnete Daten auf die SD-Karte im SD-Kartensteckplatz des Recorders (nicht des PDA) herunterzuladen. Es werden aufgezeichnete Daten vom Flash-Speicher auf eine SD-Karte im Recorder heruntergeladen. Wenn die Daten verwendet werden sollen, muss die Karte am PDA eingesetzt werden. Die Daten können später auf den PC kopiert und dort mit der Power Analyze-Software analysiert werden. Tippen Sie auf **1750 Interner**  Speicher im Menü "Daten", um den Bildschirm "Herunterladen" anzuzeigen.

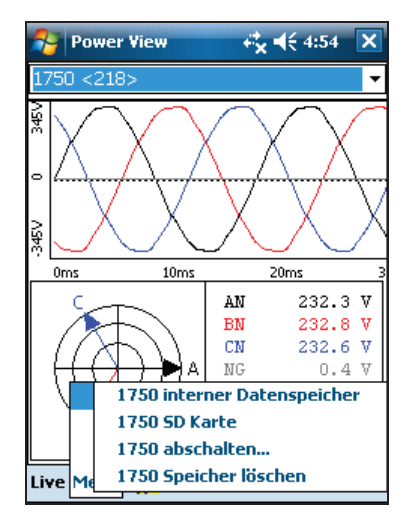

ges116.bmp

Der Download-Bildschirm zeigt ein Dreiphasen-Effektivwert-V-Streifendiagramm mit Datum und Zeitskala. Dieses Diagramm repräsentiert die Daten im internen Speicher des Recorders. Die Standardeinstellungen der Start- und Endzeiten umfassen alle Daten im Speicher; um ALLE Daten herunterzuladen, die Schaltfläche **Auf SD schreiben** antippen. Zum Ausschneiden von Daten, die nur Teilinformationen während des Anschlussvorgangs enthalten, die START-Markierung als Anfangspunkt auswählen (sofern eine vom Anwender eingegeben wurde).

Die grauen Cursorlinien mit Dreieckpfeilen rechts und links am unteren Rand des Bildschirms zeigen die derzeit zum Download ausgewählten Start- und Endzeiten. Grüne und rote Flaggen sind START- und STOPP-Markierungsanmerkungen, die während der Aufzeichnung eingefügt wurden. Gelbe Flaggen sind Dateinamen-Anmerkungen, die während der Aufzeichnung eingefügt wurden, oder eine Änderung der Einstellungen, die die Daten wesentlich verändern (z. B. Nennspannung oder Netzsystem).

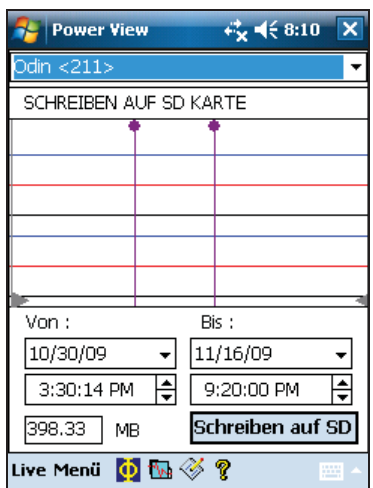

ges117.bmp

Wenn die SD-Speicherkarte bereits Messdateien enthält, gibt es u. U. nicht genügend Platz für neue Downloads. Power View alarmiert in diesem Fall und fragt, ob die SD-Karte vor dem Herunterladen gelöscht werden soll.

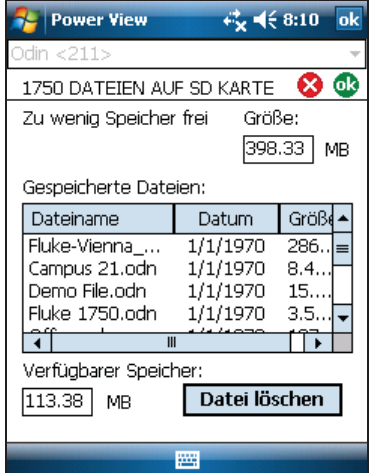

ges107s.bmp

Zugriff auf die SD-Karte zum Löschen von Dateien erhalten Sie auch über Werkzeuge>1750 SD-Karte in der Menüoption "Daten".

Dateien können nach Bedarf gelöscht werden. Wenn auf der Karte genügend Platz verfügbar ist, können die im internen Recorder-Speicher ausgewählten Daten auf die SD-Karte geschrieben werden.

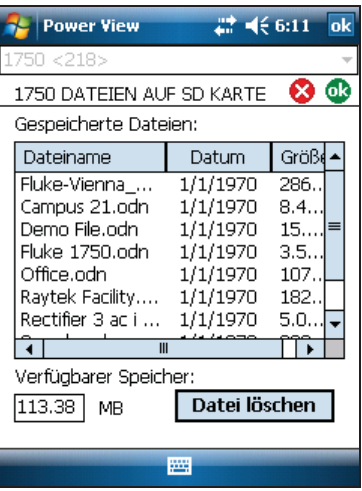

ges108s.bmp

Wenn auf der Karte genügend Platz verfügbar ist, wird eine Meldung eingeblendet, die den Download bestätigt.

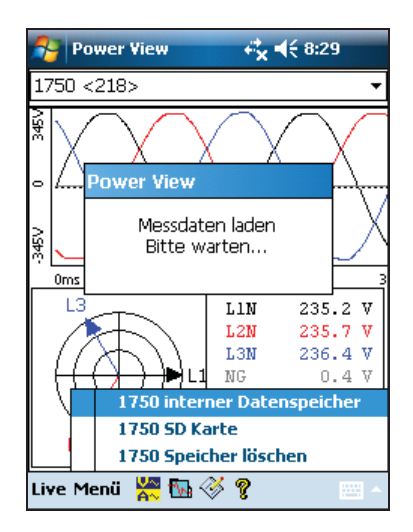

ges118.bmp

Durch Antippen von 1750 Speicher löschen in der Menüoption "Daten", verfügbar unter **Menü**, und **Alles löschen** können alle im Recorder gespeicherten Netzqualitätsdaten gelöscht werden. Selbst in diesem Fall können bei Bedarf frühere Daten im Recorder-Speicher belassen werden. Sie werden automatisch überschrieben, wenn die nächste Recorder-Sitzung gestartet wird, damit sie die Qualität oder Quantität der aufgezeichneten Daten nicht beeinträchtigen können.

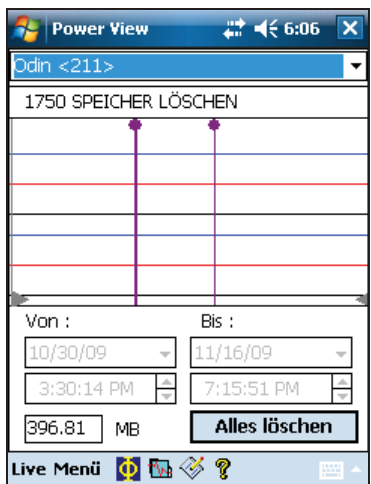

ges109s.bmp

Wenn **Alles löschen** ausgewählt wird, wird auf dem Bildschirm der Vorsichtshinweis "Sind Sie sicher?" eingeblendet.

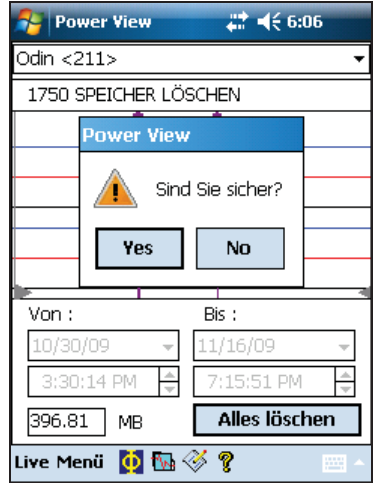

ges119.bmp

*Hinweis* 

*Daten können auch wie folgt heruntergeladen werden: den PC mit einem Ethernet-Kabel direkt am Recorder anschließen und Power Analyze im 1750 Live-Modus ausführen. Alle Funktionen (PDA mit Power View) werden im 1750 Live-Modus dupliziert.* 

## *Anzeigen von Echtzeitdaten*

Das Menü Live zeigt Echtzeitdaten der Stromkreise an, z. B. über "Oszilloskop", "Multimeter", "Vektor" oder "Oberschwingungen".

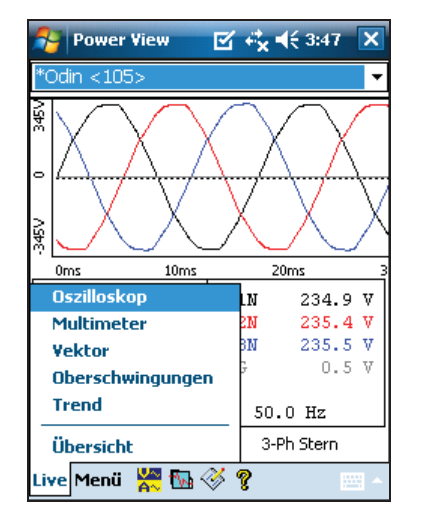

ges120.bmp

#### *Oszilloskop*

Der Bildschirm **Oszilloskop** zeigt eine Kurve von 1,5 Zyklen für die mit den Kontrollkästchen des Bildschirms "Phasenansicht" ausgewählten Spannungs- und Stromleitungen an. Durch Antippen des Phasen-Symbols  $(\boldsymbol{\Phi})$  wird der Bildschirm "Phasenauswahl" geöffnet.

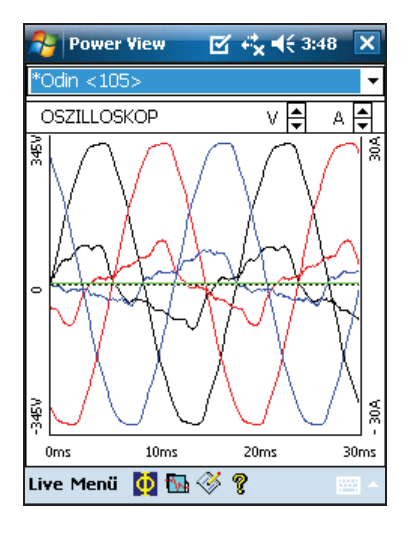

ges121.bmp

#### *Multimeter*

**Multimeter** zeigt die Messwerte für alle gewählten Phasen numerisch an.

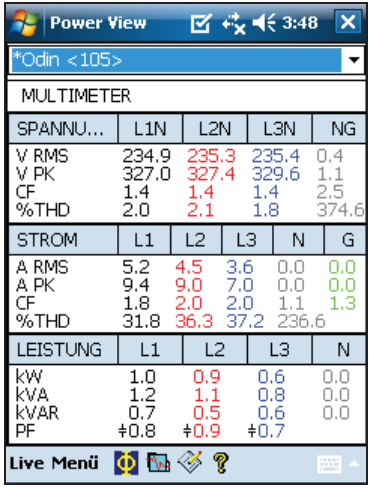

ges122.bmp

#### *Vektor-Diagramm*

Der Bildschirm **Vektor** zeigt die Spannung (lange Pfeile mit gefüllten Spitzen), Stromamplituden und Phasenwinkel an. In diesem Bildschirm wird überprüft, ob ordnungsgemäße Messleitungs- und Stromsensorverbindungen vorhanden sind. Die Vund A-Pfeile oben rechts im Bildschirm ermöglichen, die Skalierung von Spannung und Strom im Vektor-Diagramm zu ändern.

Ein falscher Anschluss des Recorders lässt sich einfach über **Menü\1750 Konfiguration\Phasentausch (:iiiiiiiii)** und Invertieren eines CT, Vertauschen einer Spannungs- oder einer CT-Phase oder Änderung eines Skalierungsparameters korrigieren. Anschließend kann im Bildschirm geprüft werden, dass die Korrektur erfolgte. Eine Änderung an den Kabeln ist nicht erforderlich. Weitere Informationen sind weiter hinten in diesem Handbuch unter "Phasentausch" zu finden.

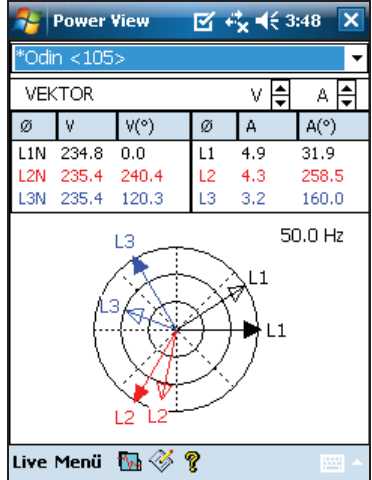

ges123.bmp

#### *Bildschirm Oberschwingungen*

Der Bildschirm **Oberschwingungen** zeigt die Größenordnungen der gewählten Phasen V und I an. Die Skala ist in % des Nennwerts angegeben.

Der Schieberegler zeigt Harmonische höherer Ordnungen bis zur 50. Ordnung an. Die Skalierungspfeile für V und A befinden sich oben rechts im Bildschirm.

Beim Netzsystem "Dreieck" sind die Spannungsphasen AB, BC und CA (als lokalisiertes europäisches Beschriftungsschema sind L1L2, L2L3, L3L1 verfügbar). Beim Stromtyp "Stern" sind die Spannungsphasen AN, BN, CN und NG. ( $N =$  Nullleiter,  $G =$  Erde).

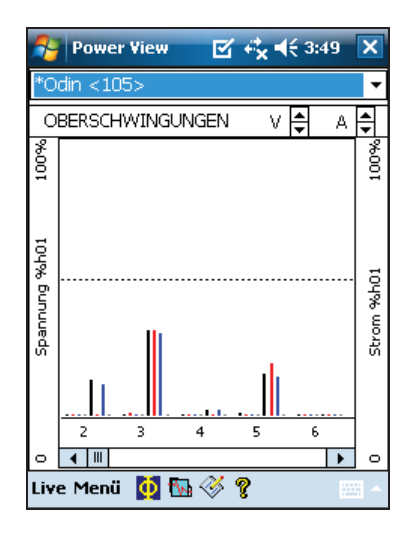

ges124.bmp

#### *Trend-Bildschirm*

Der Bildschirm **Trend** zeigt aufgezeichnete Echtzeitdaten als Streifendiagramm der ausgewählten Phasen für Spannung oder Strom an. Diese Momentaufnahme ist rechts im Diagramm erkennbar.

Die Trendkurven füllen den Bildschirm in 10 Minuten, anschließend werden die jeweils ältesten Daten gelöscht. Diese Funktion soll ein Bild der Kurzzeitstabilität des Stromversorgungssystems darstellen. Die Skalierungspfeile für V und A oben rechts im Bildschirm haben die gleiche Funktion wie die Skalierungspfeile im Vektor-Bildschirm.

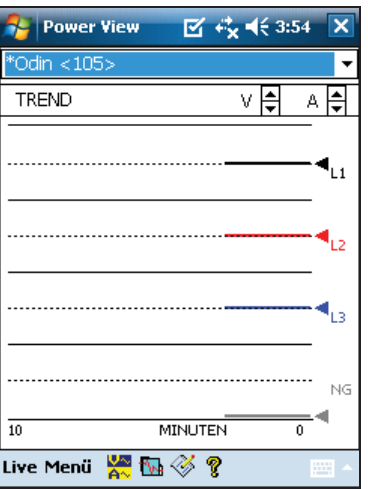

ges125.bmp

#### *Anzeigen von Phasen*

In allen Live View Echtzeitbildschirmen mit Detailansichten ist über die Schaltfläche  $\Phi$ unten im Bildschirm ein Menü zur Leitungsauswahl verfügbar. Der Bildschirm "Phasenauswahl" enthält Kontrollkästchen zur Auswahl der anzuzeigenden Spannungsund Stromkanäle.

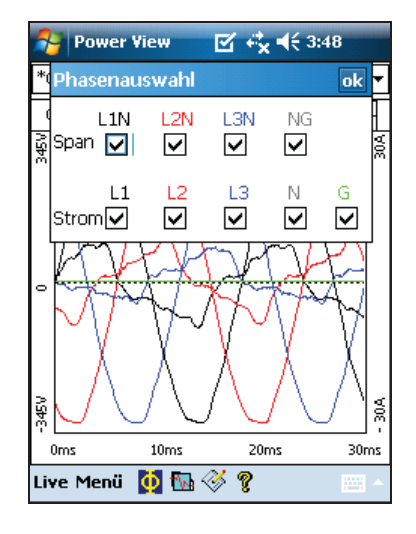

ges126.bmp

## *Einrichten des Recorders*

Zur Einstellung des Recorders auf **Menü > 1750 Konfiguration** tippen.

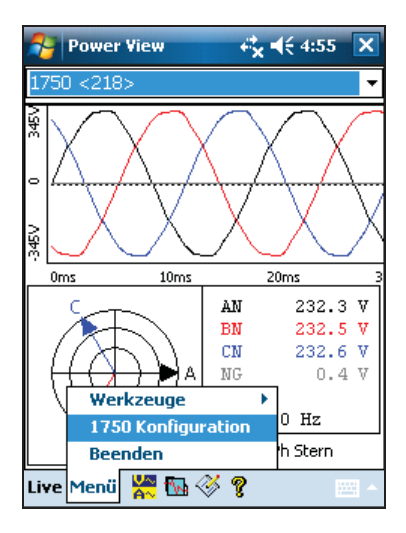

ges127.bmp

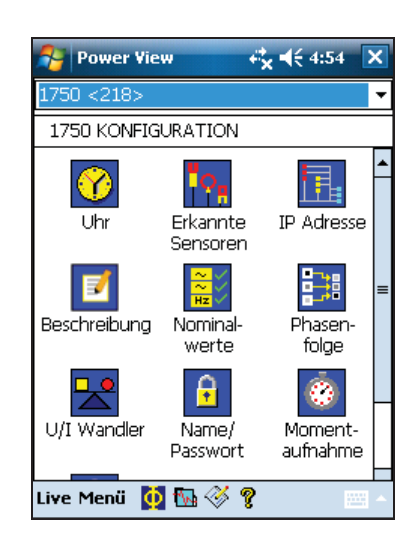

Der Bildschirm "Konfiguration" zeigt die Setup-Optionen an.

ges140.bmp

Der Bildschirm "Konfiguration" erlaubt die Anpassung der Aufzeichnungsdauer bzw. der Recorder-Einstellungen. Durch Antippen eines Symbols im Bildschirm "Konfiguration" ist die Anzeige und Konfiguration von Folgendem möglich:

- Uhr
- Sensorerkennung
- IP-Adresse
- Messbeschreibung
- Nennleistung
- Phasentausch
- Strom-/Spannungsverhältnis
- Recorder-Name/Kennwort
- Intervall der Momentaufnahmen
- Sprache

#### *Einstellen der Uhr*

Über diese Funktion wird die PDA-Uhr bzw. Uhr eingestellt, um den Recorder mit der PDA-Uhr zu synchronisieren.

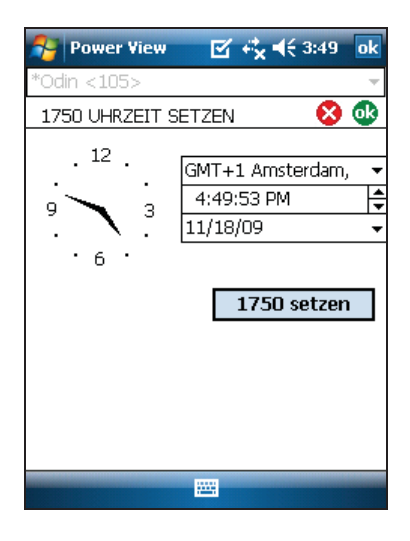

ges128.bpm

#### *Sensorerkennung*

Dieser Bildschirm gibt die Sensortypen an, die an den Stromeingängen des Recorders angeschlossen sind. Stromsensoren werden automatisch erkannt.

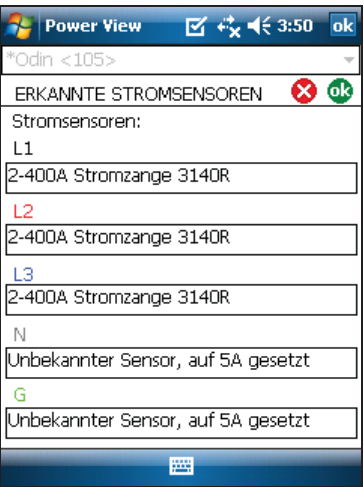

ges129.bmp

#### *Einstellen der IP-Adresse*

Hierzu ist die Option **Adresse automatisch beziehen** auszuwählen, es sei denn, dass aufgrund der Anforderungen der zuständigen IT-Abteilung zugewiesene IP-Adressen verwendet werden müssen.

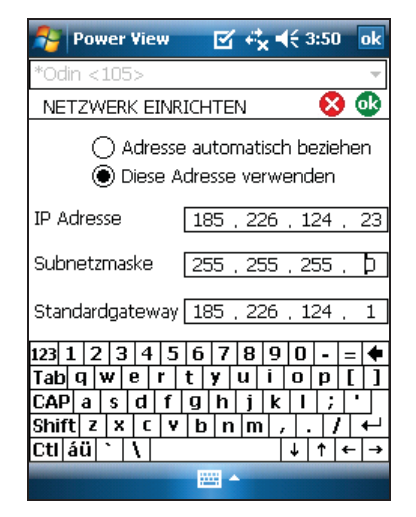

ges130.bmp

#### *Eine Messbeschreibung hinzufügen*

Klicken Sie auf den Pfeil und wählen Sie einen der sechs verfügbaren Titel aus der Liste und geben Sie den Text in das Textfeld darunter ein. Es können bis zu 50 Zeichen eingegeben werden. Klicken Sie auf **Einfügen**, um die Änderungen zu übernehmen.

Sie können den Titel ändern oder löschen. Der Text des Titels darf maximal 20 Zeichen haben.

Klicken Sie auf **Übernehmen**, um die Änderungen zu übernehmen.

Klicken Sie auf **OK**, um das Fenster zu schließen und die Messbeschreibung an das Gerät zu senden.

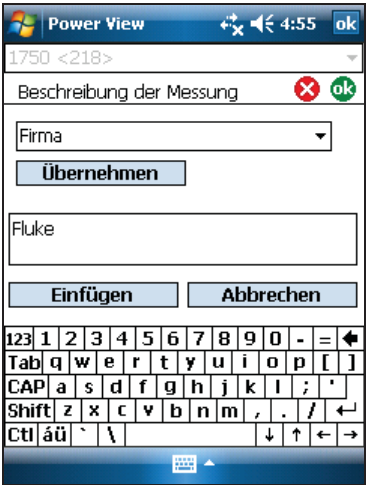

ges141.bmp

#### *Konfigurieren der Nominalwerte*

Dieses Fenster beinhaltet das Setup für die Leistungskonfiguration, die Nominalspannung und die Frequenz. Es ist wichtig, diese Werte vor der Messung richtig zu konfigurieren, da einige Berechnungen auf diesen Einstellungen basieren und nach der Messung nicht mehr neu berechnet werden können. Klicken Sie auf das 3-Phasen-Delta-Symbol, um das Anschluss-Schema für die gewählte Topologie anzuzeigen Die Liste der Nominalspannungspegel enthält die üblichen Spannungspegel. Abweichende Spannungspegel müssen nach Bedarf eingegeben werden.

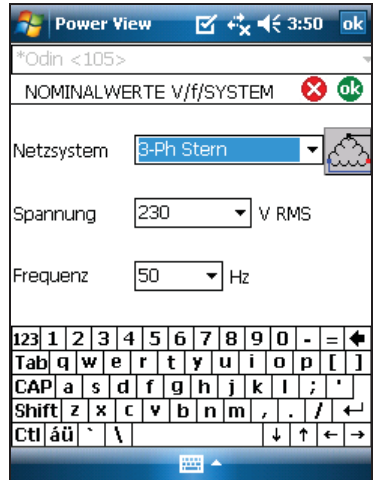

ges131.bmp

#### *Verwenden des Phasentauschs*

Statt einer Änderung an den physischen Anschlüssen des Netzsystems kann über die Funktion "Phasentausch" eine Korrektur über die Software vorgenommen werden. Das Vertauschen der Kabel ist hierbei nicht erforderlich. Verfügbare Optionen:

- Beliebigen Spannungseingang vertauschen
- Beliebigen Stromeingang vertauschen
- Beliebige Stromzange invertieren

Der Bildschirm enthält Kontrollkästchen zum Invertieren eines beliebigen Stromsensors. Stromsensoren sind richtungsgebunden, und die Auswahl von "Invertieren" hat den gleichen Effekt wie das Abklemmen und Umdrehen des Sensors.

Beim Stromtyp "Dreieck" sind die Spannungsphasen AB, BC und CA (als optionale Einstellung sind L1L2, L2L3, L3L1 verfügbar). Beim Stromtyp "Stern" sind die Spannungsphasen AN, BN, CN und NG. ( $N =$  Nullleiter,  $G =$  Erde).

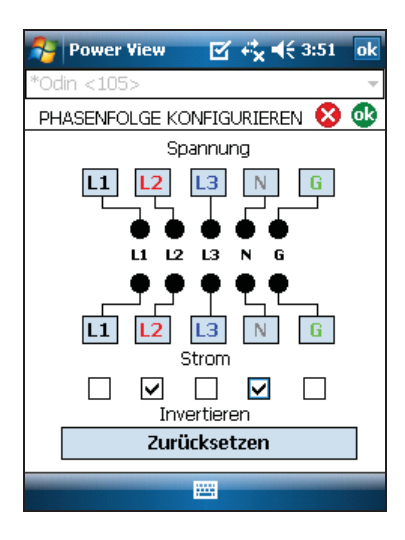

ges133.bmp

#### *Einstellen des Strom- und Spannungsverhältnisses*

Dieses Menü wird zur Eingabe eines zusätzlichen Verhältnisfaktors für den Spannungsoder Stromeingang jeder Phase verwendet. Änderung der ersten "1" in Fällen, wo ein Potentialtransformator in Reihe mit einem Spannungsanschluss geschaltet ist, wenn zum Beispiel ein Mittelspannungsnetzwerk mithilfe Potentialtransformatoren und Stromwandlern überwacht werden soll, um die Spannung und den Strom auf geeignete Pegel für die Messung zu skalieren.

Das Stromverhältnis wendet einen Faktor auf den Stromeingang an, um den Strom in einem Mittelspannungsnetzwerk darzustellen. Der Sinn dieser Funktion besteht darin, kleinere Ströme zu messen, die dann wesentlich höheren Strömen auf der Primärseite entsprechen, z. B. von Umspannstationen oder von Abwärtstransformatoren mit integriertem Messstromwandler.

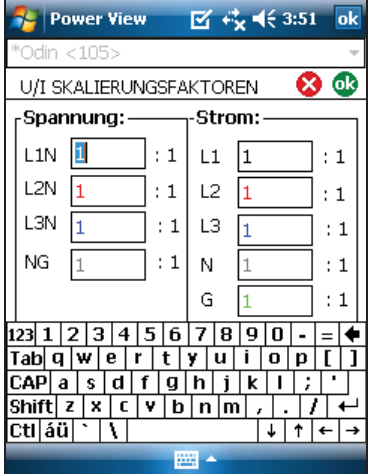

ges134.bmp

#### *Zuweisen von Recorder-Namen und Kennwort*

Diese Funktion ermöglicht die Zuweisung eines Namens für den Recorder sowie die Festlegung eines Recorder-Kennworts. Diese Benennungsoption dient zur Erkennung und Verfolgung der jeweils verwendeten Recorder. Der Recorder-Name wird zu einem späteren Zeitpunkt mit der Datendatei, die vom Recorder heruntergeladen wird, verknüpft.

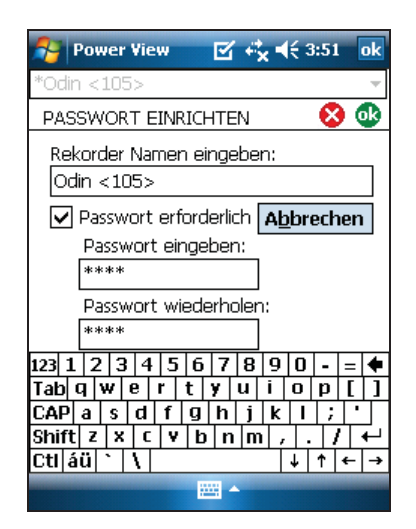

ges132.bmp

#### *Einstellung des Momentaufnahme-Intervalls für periodische Kurven*

Der Bildschirm "Momentaufnahme" ermöglicht die Einrichtung des Recorders zur automatischen Erfassung des Stromversorgungszustands, der im erfassten Datenstrom gespeichert wird. Diese Momentaufnahmen enthalten ein Zeigerdiagramm, Spannungsund Stromkurven, Profile der Harmonischen und andere Daten.

- Keine
- 10 Minuten
- 30 Minuten
- 1 Stunde

#### *Hinweis*

*Eine Momentaufnahme kann jederzeit manuell erstellt werden, während eine Verbindung über Wireless-Link zum Recorder besteht. Durch Auswahl des Kurvensymbols in einem beliebigen Bildschirm lassen sich Momentaufnahmen erstellen. Die Meldung "Momentaufnahme erstellt" bestätigt die Erstellung einer Momentaufnahme.* 

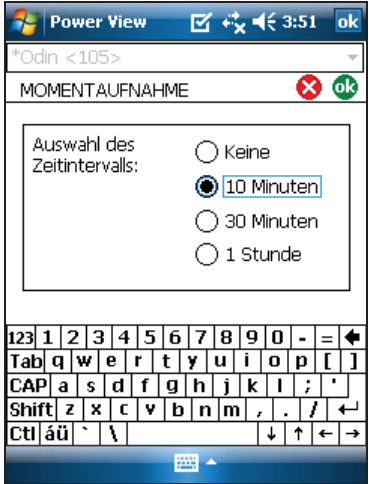

ges135.bmp

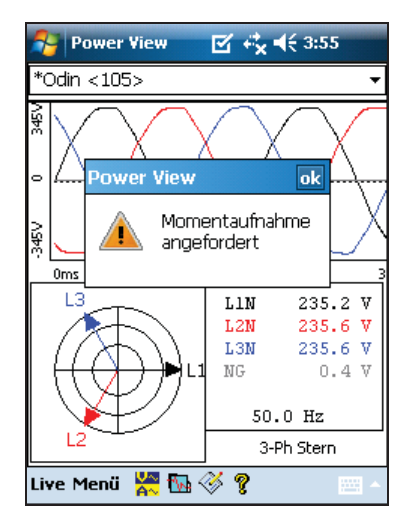

ges139.bmp

#### *Anzeigesprache und Phasenkennzeichnungen ändern*

Power View umfasst eine lokalisierte Benutzerschnittstelle in den Sprachen Englisch, Deutsch, Französisch, Spanisch, Chinesisch und Italienisch. Wählen Sie eine dieser Sprachen und wählen Sie dann Ihren bevorzugten Phasenkennzeichnungen für A, B, C oder L1, L2, L3. Zur Übernahme dieser Änderungen ist ein Neustart von Power View erforderlich.

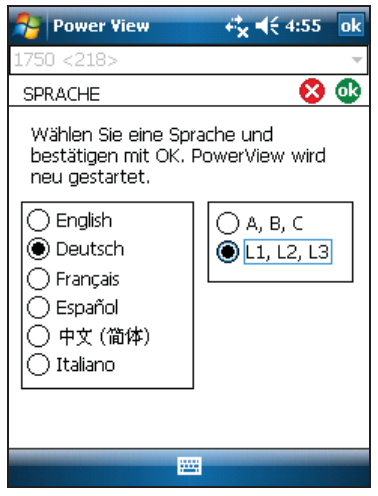

ges142.bmp

#### *Mit Anmerkungen arbeiten*

Anmerkungen sind optionale Markierungen, die der Anwender einfügen kann, um einen bestimmten Punkt während der Aufzeichnung der Daten zu kennzeichnen. Anmerkungen werden üblicherweise mit Power View auf dem Wireless-PDA eingefügt.

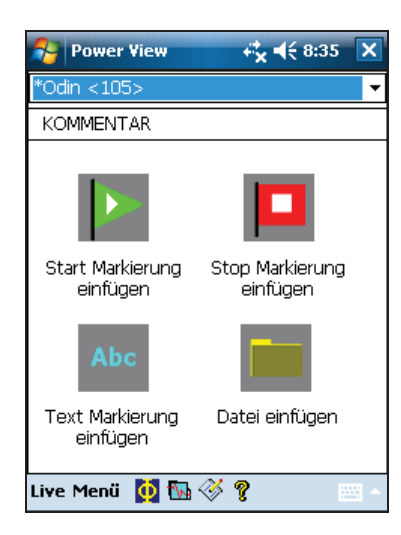

ges137.bmp

Es gibt 5 Arten von Anmerkungen:

• START-Anmerkung (grün).

Die START-Anmerkung kann verwendet werden, um anzugeben, wo wichtige Daten beginnen. Der Bediener kann zum Beispiel eine Startanmerkung einfügen, nachdem er alle Sensorverbindungen und Messgeräteinstellungen abgeschlossen hat, um damit anzugeben, dass alle vorangehenden Daten während der Vorbereitung aufgezeichnet wurden.

#### *Hinweis*

*Es besteht keine Einschränkung, dass START- und STOPP-Anmerkungen paarweise verwendet werden müssen bzw. ein Bereich von Daten angezeigt werden muss. Beide Arten von Anmerkungen können beliebig oft zur Markierung eines bestimmten Punkts während der Aufzeichnung verwendet werden.* 

• STOPP-Anmerkung (rot).

Die STOPP-Anmerkung kann verwendet werden, um anzugeben, wo wichtige Daten enden.

• Dateianmerkung (gelb)

Dateianmerkungen enthalten den Namen einer Bild- oder Audiodatei, die einen Bezug zu den Daten aufweist. Siehe "Verwenden von Bild- oder Audioanmerkungen" weiter hinten in diesem Handbuch.

• Textanmerkungen

Textanmerkungen enthalten eine Textnotiz.

• Netzsystemänderungsanmerkung

Netzsystemänderungsanmerkungen werden durch das System eingefügt, wenn das Netzsystem im Recorder verändert wird. Diese Markierungen werden nur im Download-Dialogfeld angezeigt.

Ein- bzw. Ausblenden von Anmerkungsmarkierungen:

• In der Volt/Ampere/Hertz- oder Ereignisansicht unter den Ansichtsbedienelementen die Anmerkungsoption aktivieren oder bzw. deaktivieren.

Öffnen einer Anmerkung:

• In der Volt/Ampere/Hertz- oder Ereignisansicht oder im Download-Dialogfeld auf die Anmerkung klicken.

Wenn die Anmerkung mit einer Audiodatei (.WAV) oder Bilddatei (.jpg) verknüpft ist, wird die mit dieser Dateierweiterung verknüpfte Anwendung gestartet, und die Datei wird geöffnet. Wenn sich die Datei nicht im Standardverzeichnis Eigene Dokumente\Fluke\PQ befindet, wird ein Dialogfeld eingeblendet, sodass der Bediener zur Datei navigieren kann.

#### *Hinweis*

*Wenn das Klicken auf eine Anmerkungsmarkierung nichts bewirkt, ist wahrscheinlich auf der Diagrammsymbolleiste das Zoomrechteck anstatt des Auswahlpfeils aktiviert. Auf den Auswahlpfeil klicken und dann die Anmerkung auswählen.* 

Anzeigen von überlappenden Anmerkungen:

Anmerkungen sind zuweilen so nahe beieinander, dass sie im Volt/Ampere/Hertz-Übersichtsdiagramm überlappen. Wenn in diesem Fall auf überlappende Anmerkungen geklickt wird, wird ein Menü eingeblendet; "Öffnen" öffnet die derzeit oben liegende Anmerkung und "Nächste überlappende Anmerkung auswählen" bringt die nächste Anmerkung nach oben.

- Um die derzeit oben liegende Anmerkung zu öffnen, "Öffnen" auswählen.
- Um die nächste Anmerkung nach oben zu bringen, "Nächste überlappende Anmerkung auswählen" auswählen. Um dann diese Anmerkung zu öffnen, erneut darauf klicken und "Öffnen" auswählen.

#### *Hinweis*

*Um überlappende Anmerkungen im Volt/Ampere/Hertz-Übersichtsdiagramm deutlicher zu sehen, die Auswahlcursor so bewegen, dass sie den Bereich, der die überlappenden Illustrationen enthält, gerade noch anzeigen. Das Detaildiagramm wird gemäß den Cursorverschiebungen angepasst und zoomt heran, um den Bereich zwischen den Auswahlcursors anzuzeigen. Die Anmerkungen sind jetzt getrennt sichtbar.* 

#### *Verwendung von Bild- und Audioanmerkungen*

Bei der Aufzeichnung von Daten mit einem Recorder ist es u. U. nützlich, ein Bild aufzunehmen, das einen Bezug zu den aktuell aufgezeichneten Daten aufweist. Auch verbale Kommentare zu Beobachtungen während der Aufnahme oder zur Analyse können gespeichert werden. Das Bild oder die Audioaufnahme kann dann durch Hinzufügen einer Anmerkung (mit Bezug auf die entsprechende Datei) mit den aufgezeichneten Daten verknüpft werden.

Der PDA enthält ein Mikrofon zum Aufnehmen von verbalen Kommentaren, die als .WAV-Dateien gespeichert werden; zudem ist eine optionale Kamera zum Aufnehmen von Bildern als .jpg-Dateien als Zubehör erhältlich.

Sowohl Bild- als auch Audiodateien können durch Einfügen von Anmerkungen und Angeben des Namens der .WAV oder .jpg-Datei mit den im Recorder aufgezeichneten Daten verknüpft werden. Nach dem Herunterladen von Daten vom Recorder können die Bild- und Audiodateien zusammen mit der aufgezeichneten Datendatei (.odn) auf den PC kopiert werden.

#### *Hinweis*

*Es können auch andere Typen von Dateien mit Anmerkungen verknüpft werden. Beispielsweise wenn eine .MPG-Datei mit einem Videoclip oder eine .DOC-Datei mit zugehörigen Informationen verwendet werden soll. Mit dieser Anmerkungsmethode können beliebige Dateinamen eingegeben werden.* 

#### *Einfügen von Bild- und Audioanmerkungen*

1. Den Recorder einrichten und zu überwachen beginnen.

- 2. Machen Sie mit Ihrer PDA-Kamera (nicht im Lieferumfang des Standard PDA enthalten) oder einer anderen Kamera ein Bild vom Motiv Ihrer Wahl zur Bilderfassung.
- 3. Klicken Sie auf das Symbol "Anmerkung hinzufügen", um den gleichnamigen Bildschirm aufzurufen.
- 4. Die Bild- oder Audiodatei an einem Ort speichern, von dem sie später, wenn die aufgezeichnete Datendatei auf den PC heruntergeladen wird, mühelos auf einen PC übertragen werden kann. Die Datei auf dem PDA im Synchronisierungsordner ablegen, sodass sie automatisch in den Synchronisationsordner des PCs übertragen wird, wenn der PDA das nächste Mal in die Docking-Station eingesetzt wird.

## *Den Recorder ausschalten*

Die USV (unterbrechungsfreie Stromversorgung) des Recorders ist ständig aktiv, sodass bei Stromausfällen eine Durchlaufzeit von bis zu 5 Minuten gewährleistet ist. Wenn Sie den Recorder für den Transport vorbereiten, können Sie den Recorder ausschalten und die UPS-Schnitstelle vor dem Trennen des Netzkabels deaktivieren.

So schalten Sie den Recorder aus:

- 1. Wählen Sie **im Menü**>**Werkzeuge**>**1750 abschalten...**
- 2. Bestätigen Sie die Warnmeldung.
- 3. Warten Sie, bis die Strom-LED permanent grün leuchtet.

Das Netzkabel kann nun sicher entfernt werden.

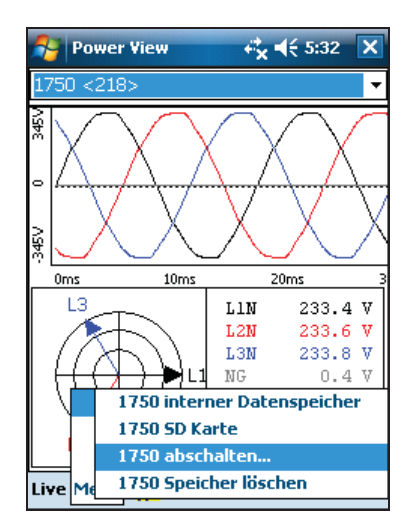

ges143.bmp

## *Reinigung und Wartung*

Der Recorder enthält keine vom Anwender zu wartenden Teile. Bezüglich Reparaturen das nächstgelegene von Fluke autorisierte Servicezentrum kontaktieren. Das Gehäuse von Zeit zu Zeit mit einem feuchten Lappen und mildem Reinigungsmittel abwischen. Keine Scheueroder Lösungsmittel verwenden.

## *Zulassungstechnische Informationen für die drahtlose Kommunikation*

#### 7 **Vorsicht**

- **Jedwede nicht von Fluke hinsichtlich der Konformität genehmigte Änderungen oder Modifikationen am 2,4- GHz-Sender können zum Verlust der Betriebszulassung des Geräts führen.**
- **Der Abstand zwischen dem Recorder und Ihrem Körper muss während der drahtlosen Kommunikation 20 cm betragen.**
- **FCC ID: T68FLK1750 oder QOQWT 11 (Angaben zur richtigen ID siehe Aufkleber auf der Rückseite des Fluke 1750).**

Dieses Gerät entspricht Abschnitt 15 der FCC-Vorschriften. Der Betrieb ist an die folgenden zwei Voraussetzungen gebunden: (1) Der Betrieb des Geräts darf nicht zu Interferenzen führen und (2) das Gerät darf nicht durch aufgenommene Störungen beeinträchtigt werden. Dies schließt auch Störungen ein, die einen unerwünschten Betrieb verursachen können.

Digitales Gerät der Klasse A: Ein digitales Gerät, das für den Einsatz in gewerblichen, industriellen oder Geschäftsumgebungen, jedoch nicht für den Einsatz durch Verbraucher oder in Wohnumgebungen ausgelegt ist.

Digitales Gerät der Klasse B: Ein digitales Gerät, das für den Betrieb und Wohnumgebungen ausgelegt ist und auch in Gewerbe-, Geschäfts- und Industrieumgebungen eingesetzt werden kann. Beispiele für derartige Geräte sind unter anderem PCs, Rechner und ähnliche elektronische Geräte, die für den allgemeinen Einsatz durch Verbraucher ausgelegt sind.

Der Fluke 1750 Power Recorder wurde getestet und entspricht den Grenzwerten für digitale Geräte der Klasse B gemäß Abschnitt 15 der FCC-Vorschriften. Diese Grenzwerte für die Störaussendung bieten einen angemessenen Schutz vor Störungen beim Betrieb des Gerätes in einer gewerblichen Umgebung. Dieses Gerät erzeugt und verwendet Hochfrequenzenergie und kann diese abstrahlen. Wenn es nicht gemäß den Anweisungen im Benutzerhandbuch installiert und verwendet wird, kann es sich störend auf den Rundfunk- und Fernsehempfang auswirken. Der Betrieb dieses Geräts in einer Wohngegend wird mit hoher Wahrscheinlichkeit Störungen verursachen. In diesem Fall muss der Anwender auf eigene Kosten Maßnahmen zur Abhilfe ergreifen.

Darüber hinaus wurde der interne Funksender getestet und entspricht den Grenzwerten für digitale Geräte der Klasse B gemäß Abschnitt 15 der FCC-Vorschriften. Diese Grenzwerte bieten einen angemessenen Schutz gegen schädliche Störungen bei Betrieb in einer Wohngegend. Dieses Gerät erzeugt und verwendet Hochfrequenzenergie und kann diese abstrahlen. Wenn es nicht gemäß den Anweisungen im Benutzerhandbuch installiert und verwendet wird, kann es sich störend auf den Rundfunk- und Fernsehempfang auswirken. Es kann jedoch nicht sichergestellt werden, dass die Interferenzen in einer bestimmten Umgebung nicht auftreten. Sollte dieses Gerät den Radio- und Fernsehempfang stören, was sich durch Ein- und Ausschalten des Geräts nachprüfen lässt, müssen die Störungen durch eine oder mehrere der folgenden Maßnahmen behoben werden:

- Die Empfangsantenne neu ausrichten oder neu positionieren.
- Den Abstand zwischen dem Gerät und dem Empfänger vergrößern.
- Das Gerät und den Empfänger an unterschiedliche Stromkreise anschließen.
- An den Händler oder einen erfahrenen Radio-/Fernsehtechniker wenden.

Der Ausdruck "IC:" vor der funktechnischen Zulassungsnummer bedeutet lediglich, dass die technischen Spezifikationen der "Industry of Canada" erfüllt werden.

## *Spezifikationen des Systems: Recorder und Power Analyze-Software*

#### *Allgemeine technische Daten*

**Normen zur Messung der Netzqualität** 

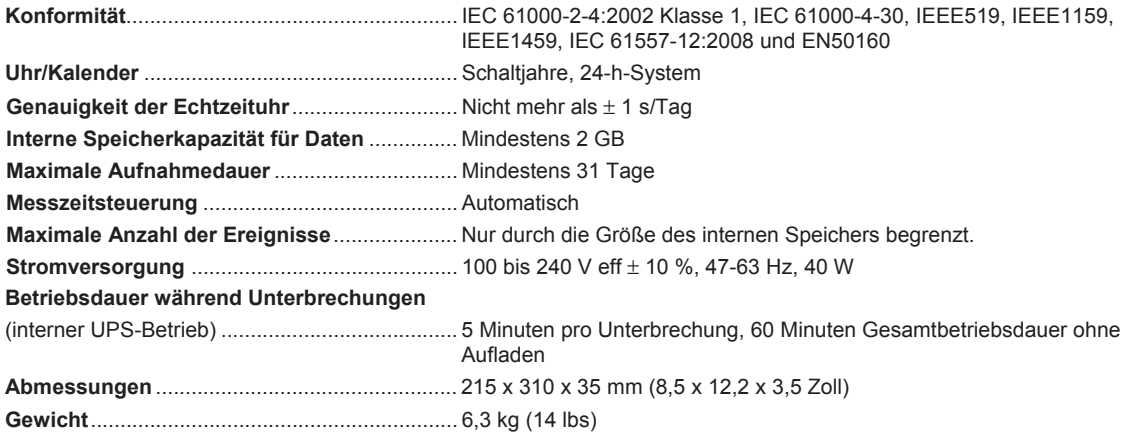

#### *Eingangsspezifikationen*

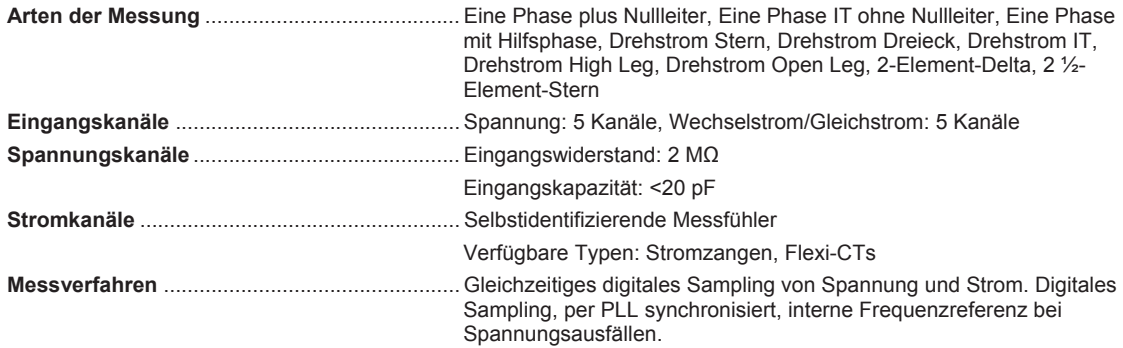

#### *Synchronisierung und Sampling*

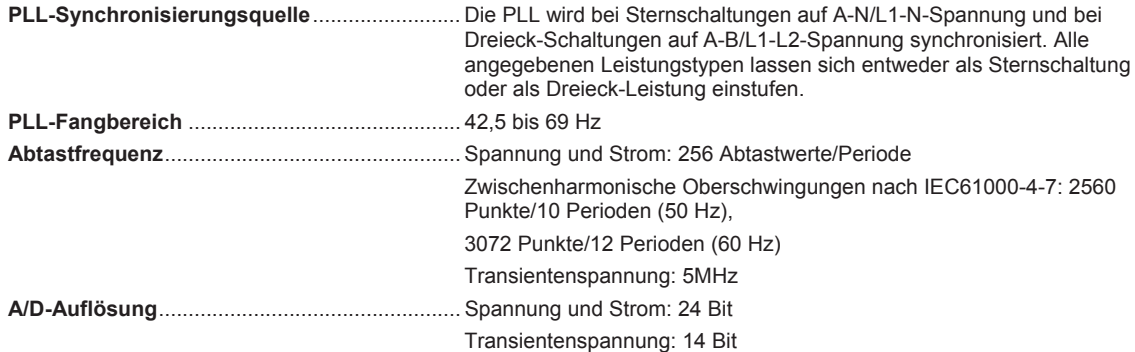

#### *Spannungs- und Strommessungen*

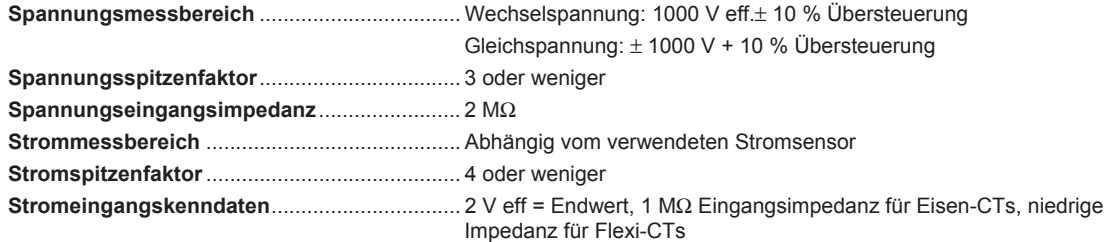

#### *Spannungs- und Strommessgenauigkeit*

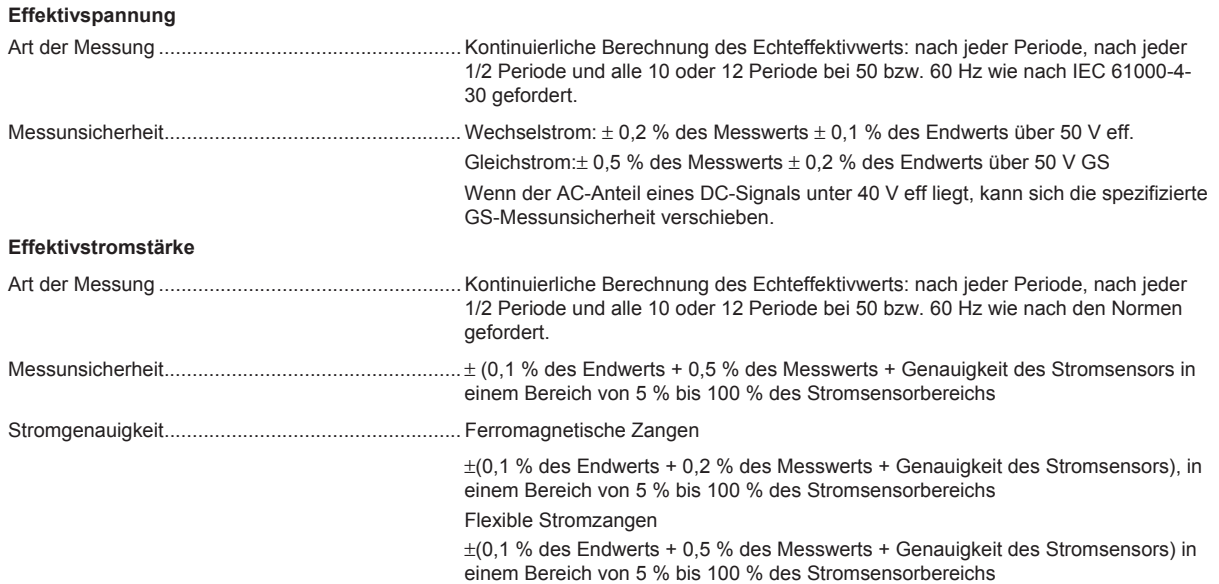

#### *Transientenspannung (Impulse)*

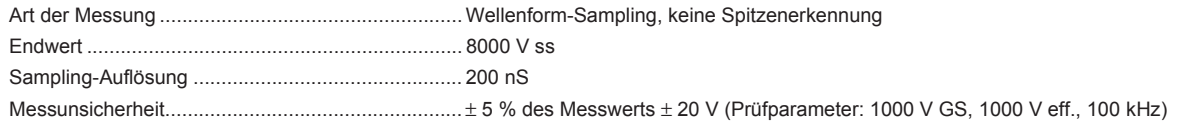

#### *Messung von Spannungseinbrüchen und Spannungsüberhöhungen*

#### **Spannungsüberhöhung (Effektivwert)**

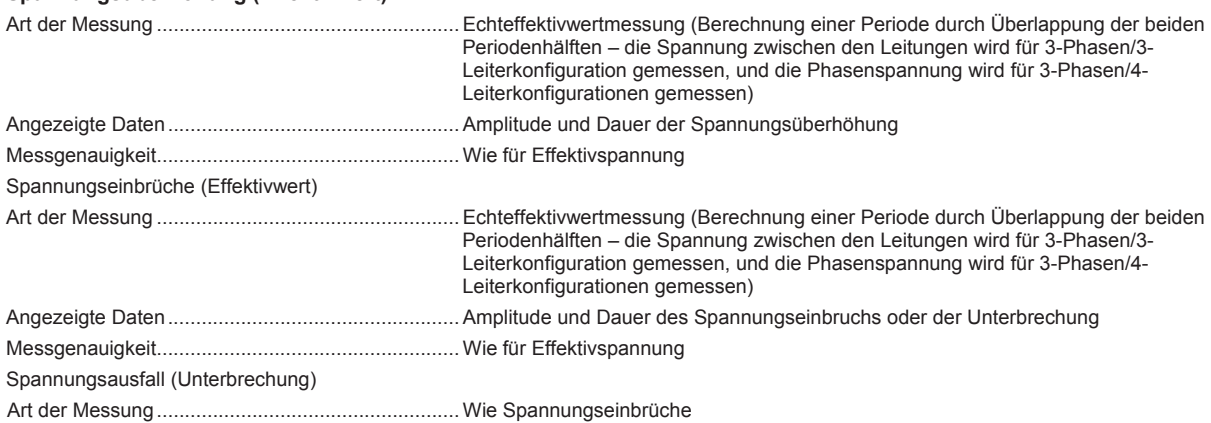

#### *Messung von Leistungs- und Leistungsfaktor*

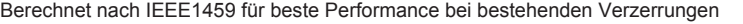

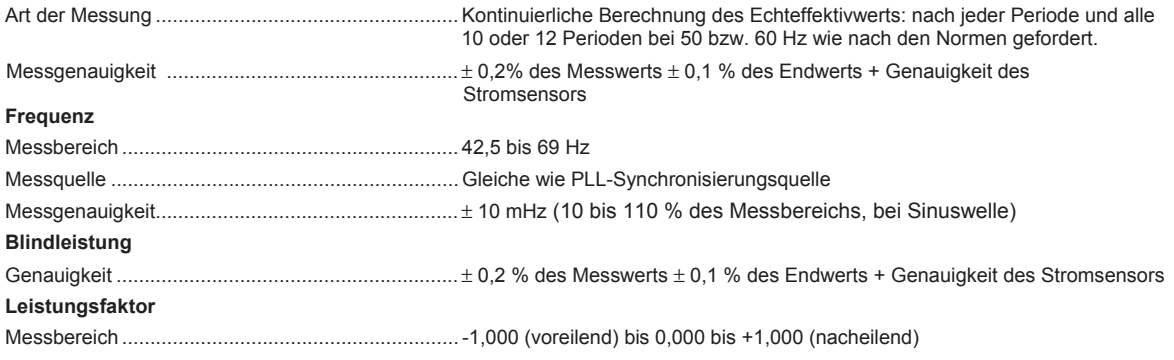

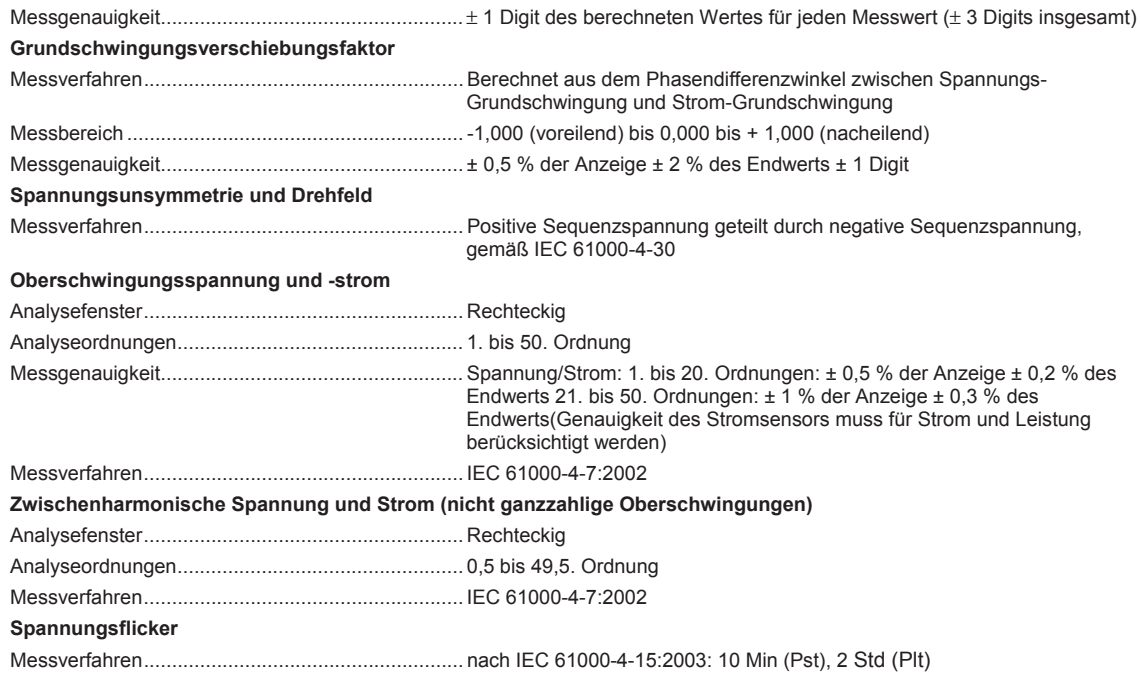

#### *Spezifikationen der externen Schnittstelle*

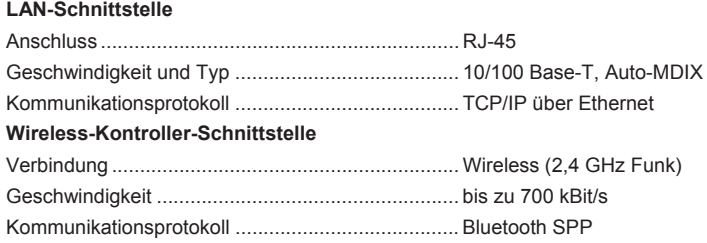

## *Umwelt- und Sicherheitsspezifikationen*

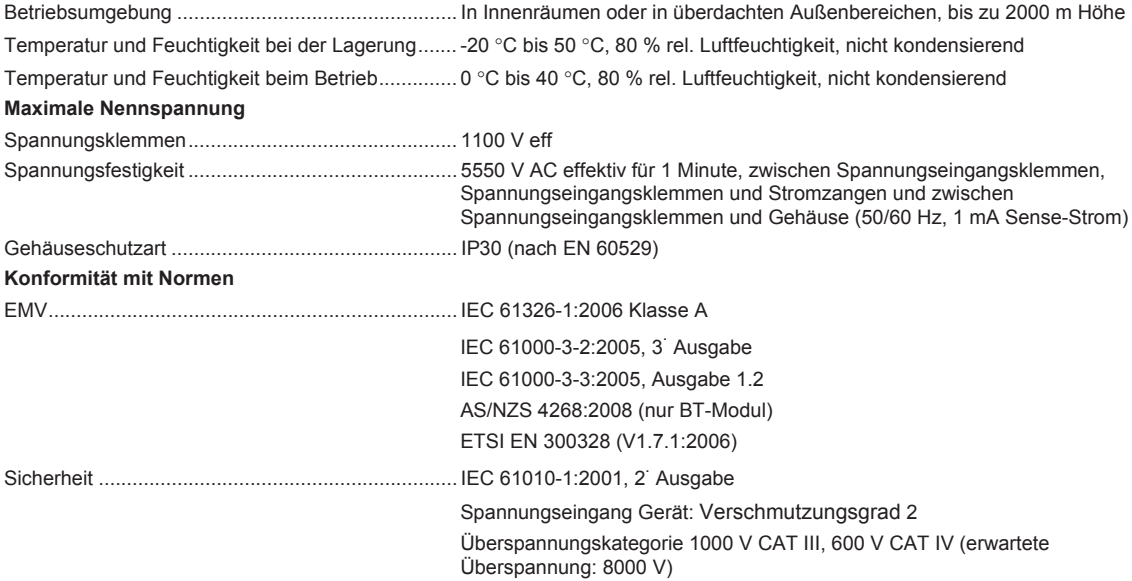